# **SINAUT MD740-1**

**User Manual** 

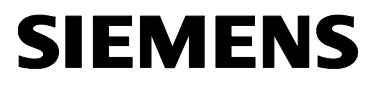

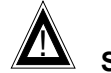

## ! **Safety precautions**

**General**: The product SINAUT MD740-1 complies with European standard EN60950, 05.2003, Safety of Information Technology Equipment.

Read the installation instructions carefully before using the device.

Keep the device away from children, especially small children.

The device must not be installed or operated outdoors or at damp locations.

Do not operate the device if the connecting leads or the device itself are damaged.

**External power supply:** Use only an external power supply which complies with IEC/EN60950 chapter 2.5 "Limited power sources" and UL1310 / NEC Class 2 respectively. The output voltage of the external power supply must not exceed 30VDC. The output of the external power supply must be short-circuit proof.

#### **Warning**

The power supply unit to supply the SINAUT MD740-1 must comply with NEC Class 2 circuits as outlined in the National Electrical Code (ANSI/NFPA 70) only

When connecting to a battery or accumulator, make sure that an all-pole circuit-breaker (main battery switch) with sufficient selectivity and a fuse with sufficient selectivity are provided between the device and the battery or accumulator.

Please pay regard to section *Technical Data* of the installation manual, as well as the installation and utilisation regulations of the respective manufacturers of the power supply, the battery or the accumulator.

**Digital gate input**: Make sure that the specified input voltage range is observed. Please pay regard to sections *Connecting the device* and *Technical Data* of this documentation.

**Digital gate output:** Switching voltage and switching current must not exceed the specified maximum values. Please pay regard to sections *Connecting the device* and *Technical Data* of this documentation.

**SIM card:** To install the SIM card the device must be opened. Before opening the device, disconnect it from the supply voltage. Static charges can damage the device when it is open. Discharge the electric static of your body before opening the device. To do so, touch an earthed surface, e.g. the metal casing of the switch cabinet. Please pay regard to section *Inserting or changing the SIM card* of the installation manual.

**Handling cables**: Never pull a cable connector out of a socket by its cable, but pull on the connector itself. Cable connectors with screw fasteners (D-Sub) must always be screwed on tightly. Do not lay the cable over sharp corners and edges without edge protection. If necessary, provide sufficient strain relief for the cables.

For safety reasons, make sure that the bending radius of the cables is observed.

Failure to observe the bending radius of the antenna cable results in the deterioration of the system's transmission and reception properties. The minimum bending radius static must not fall below 5 times the cable diameter and dynamic below 15 times the cable diameter.

**Radio device**: Never use the device in places where the operation of radio devices is prohibited. The device contains a radio transmitter which could in certain circumstances impair the functionality of electronic medical devices such as hearing aids or pacemakers. You can obtain advice from your physician or the manufacturer of such devices. To prevent data carriers from being demagnetised, do not keep disks, credit cards or other magnetic data carriers near the device.

**Antenna:** Use only the antenna of the SINAUT TELECONTROL accessory program being released for the SINAUT MD740-1. Other antennas may cause damages and the device will loose official approvals like FCC.

**Installing antennas**: The emission limits as recommended by the Commission on Radiological Protection (13/14 September 2001) must be observed.

**Installing an external antenna**: When installing an antenna outdoors it is essential that the antenna is fitted correctly by a qualified person. Lightning Protection Standard VDE V 0185 Sections 1 to 4, in its current version, and further standards must be observed.

**Lightning protection category for buildings**: For outdoor installation, the antenna may be fitted only within the lightning protection zones O/E or 1. These lightning protection zones are prescribed by the lightning protection spherical radius.

**The EMV lightning protection zone concept** is to be observed. To avoid large induction loops a lightning protection equipotential bonding is to be used. If the antenna or antenna cable is installed near to the lightning protection system, the minimum distances to the lightning protection system must be observed. If this is not possible, insulated installation as described in VDE V 0185 Sections 1 to 4, in its current version, is essential.

#### **FCC Part 15**

This equipment has been tested and found to comply with the limits for a Class A digital device, pursuant to Part 15 of the FCC Rules. These limits are designed to provide reasonable protection against harmful interference in a residential installation. This equipment generates, uses and can radiate radio frequency energy and, if not installed and used in accordance with the instructions, may cause harmful interference to radio communications. However, there is no guarantee that interference will not occur in a particular installation. If this equipment does cause harmful interference to radio or television reception, which can be determined by turning the equipment off and on, the user is encouraged to try to correct the interference by one or more of the following measures:

- Reorient or relocate the receiving antenna.
- Increase the separation between the equipment and receiver.
- Connect the equipment into an outlet on a circuit different from that to which the receiver is connected.
- Consult the dealer / installer or an experienced radio/TV technician for help.

#### **This device contains 900 MHz GSM and 1800 DCS functions that are not operational in U.S. territories.**

#### **FCC Part 15.19**

This device complies with Part 15 of the FCC Rules. Operation is subject to the following two conditions:

- 1. this device may not cause harmful interference, and
- 2. this device must accept any interference received, including interference that may cause undesired operation.

#### **FCC Part 15.21**

Modifications not expressly approved by this company could void the user's authority to operate the equipment.

#### **Installation by qualified personnel only**

You may only use the SINAUT MD720-3 with an antenna of the SINAUT MD720-3 accessory program.

The installation of the SINAUT MD720-3 and the antenna as well as servicing is to be performed by qualified technical personnel only. When servicing the antenna, or working at distances closer than those listed below, ensure the transmitter has been disabled.

#### **RF Exposure mobile**

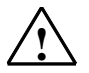

**Warning !**<br>
Typically, the antenna connected to the transmitter is an omni-directional antenna with 0dB gain. Using this antenna the total composite power in PCS mode is smaller than 1 watt ERP.

> The internal / external antennas used for this mobile transmitter must provide a separation **distance of at least 20 cm from all persons** and must not be co-located or operating in conjunction with any other antenna or transmitter."

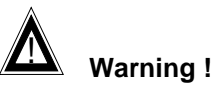

This is a class A equipment. This equipment can disturb other electric equipment in living areas; in this case the operator can be demanded to carry out appropriate measures.

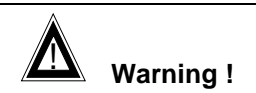

Please note that data packets exchanged for setting up connections, reconnecting, connect attempts (e.g. Server switched off, wrong destination address, etc.) as well as keeping the connection alive are also subject to charge.

Product no. 3155 Doc. no. 3155AD001 Rev. 1.1

### **Contents**

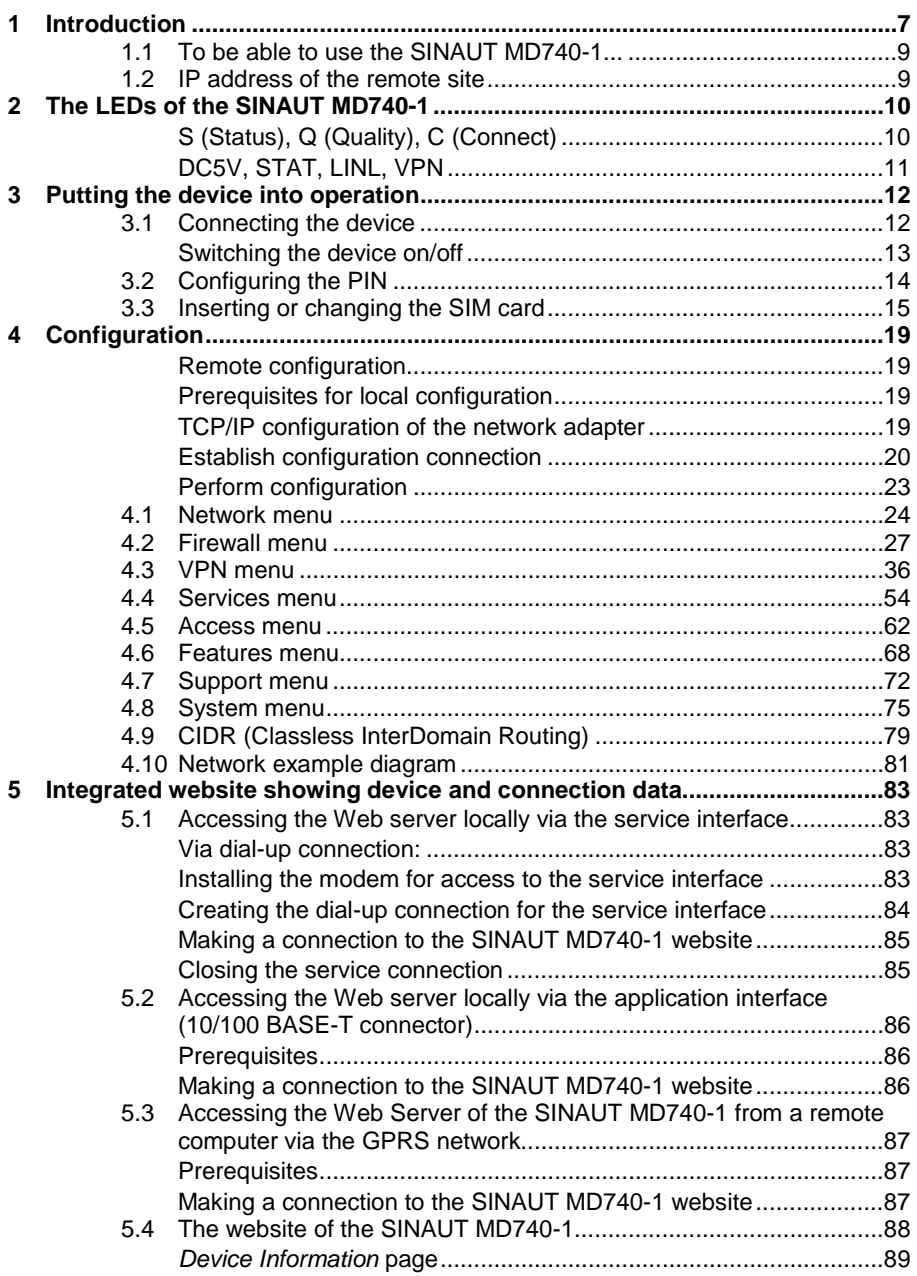

Contents

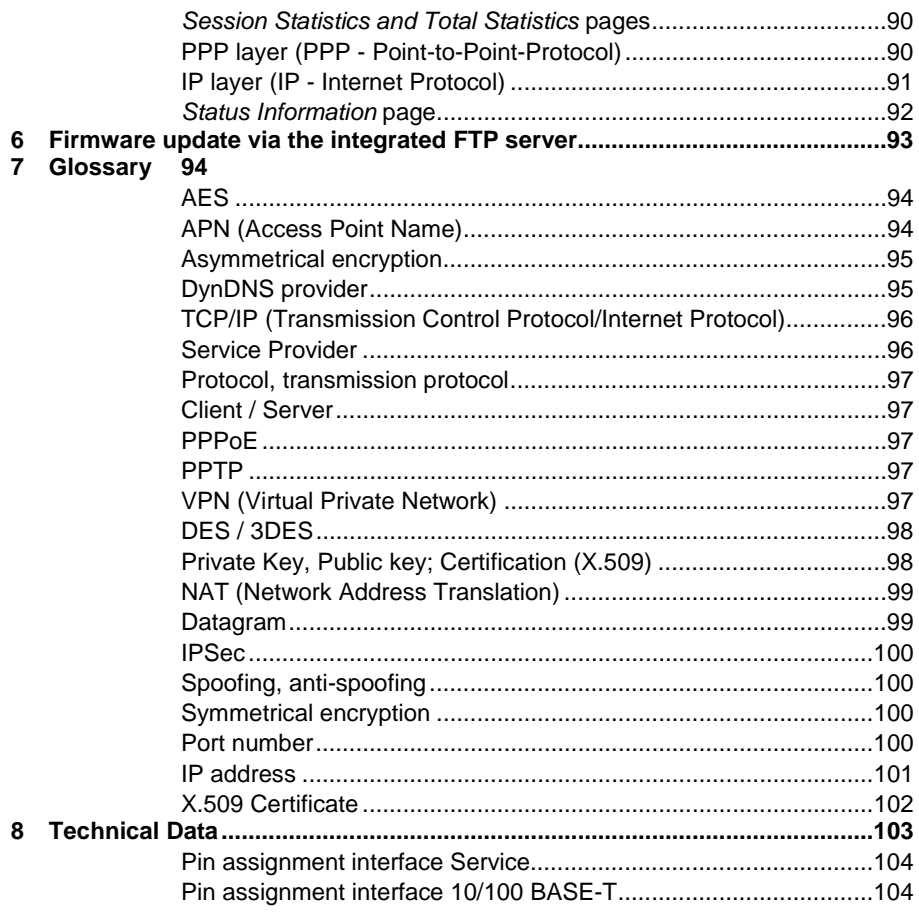

### **1 Introduction**

The SINAUT MD740-1 serves the following purpose:

The device establishes secure IP data connections by radio

- via the GPRS (**G**eneral **P**acket **R**adio **S**ervice) of a GSM network (**G**lobal **S**ystem for **M**obile Communication = mobile radio network).
- GPRS modem To do so, the device combines the following functions:
- VPN router
- **Firewall**
- GPRS modem for flexible data communication via GPRS
- VPN router for secure data transfer via public networks (IPSec protocol, 3DES data encryption, AES encryption)
- Firewall for protection against unauthorised access. The dynamic packet filter inspects data packets using the source and destination address (stateful packet inspection) and blocks unwanted data traffic (anti-spoofing).

The device is configured simply using a Web browser.

#### VPN features • Protocol: IPsec (tunnel and transport mode)

- IPsec DES encryption at 56 Bit
- IPsec 3DES encryption at 168 Bit
- IPsec AES encryption at 128, 192 and 256 Bit
- Packet authentication: MD5, SHA-1
- Internet Key Exchange (IKE) with Main and Quick Mode
- Authentication: Pre-Shared Key (PSK), X.509v3 certificates
- DynDNS
- NAT-T
- Dead Peer Detection (DPD)
- Firewall features Stateful Packet Inspection
	- Anti-spoofing
	- NAT (IP Masquerading)
	- Port Forwarding

- Other features DNS Cache
	- DHCP Server
	- NTP
	- Remote Logging

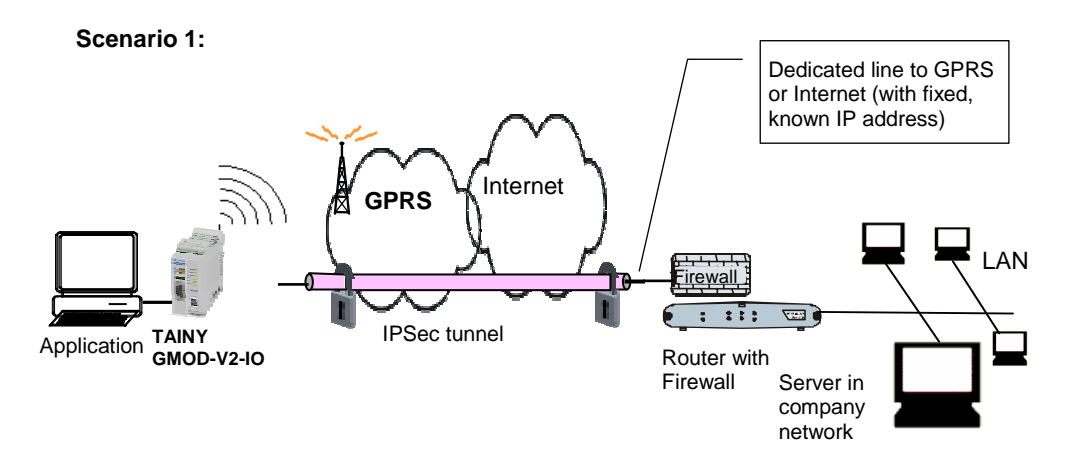

The application is connected locally direct to the SINAUT MD740-1: e.g. statement printer, notebook or PC. This application uses the SINAUT MD740-1 in order to have secure access to a remote LAN as if it were connected direct to the LAN.

The remote site is a computer in a corporate network. The network, protected by a VPN router with firewall, is connected to the GPRS network or the Internet and has a known or definable IP address.

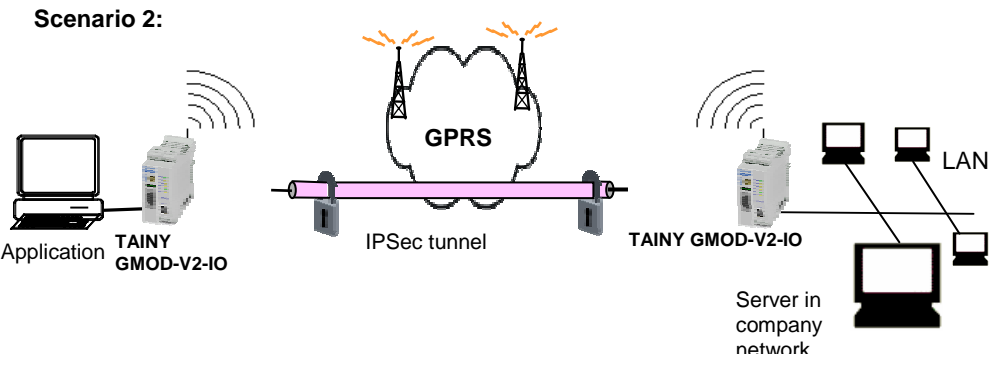

The remote site is another SINAUT MD740-1.

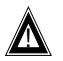

The direct connection of two GPRS end devices is not technically supported in all GSM/GPRS networks.

### **1.1 To be able to use the SINAUT MD740-1...**

- you require... a subscriber contract with a GSM network operator (e.g. TD1, Vodafone, E-Plus, O2) that supports GPRS
	- release of the GPRS for the user in question by the network operator

### **1.2 IP address of the remote site**

In order that a SINAUT MD740-1 can actively establish a VPN connection the remote site must have a fixed IP address (an IP address consists of a maximum of 4 numbers, separated by dots, which can each have up to three digits, e.g. 255.122.201.005). With many Internet Service Providers (ISPs), however, the IP addresses are assigned dynamically, i.e. the IP addresses of the computers or networks which have access to the Internet change. There are 3 ways of obtaining a fixed IP address:

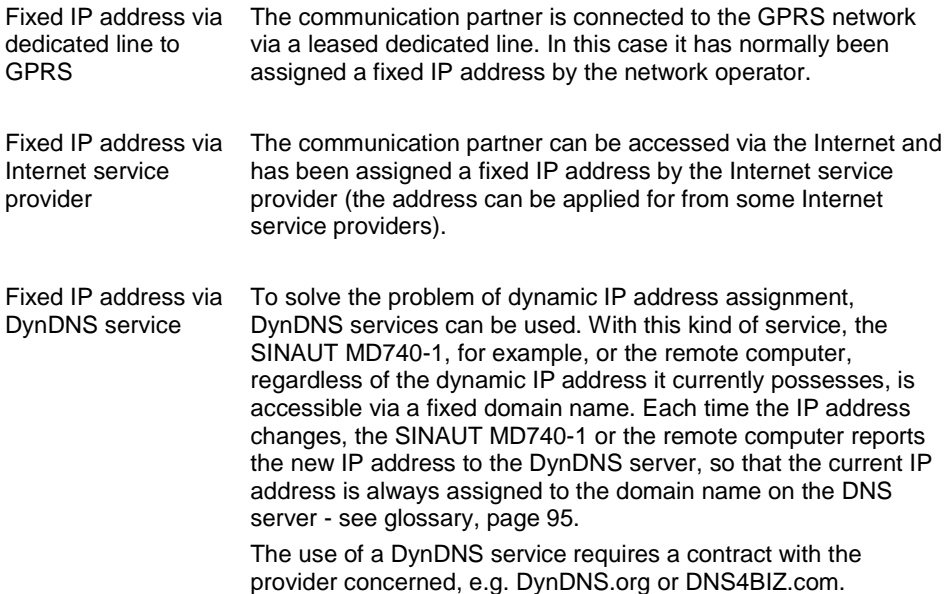

### **2 The LEDs of the SINAUT MD740-1**

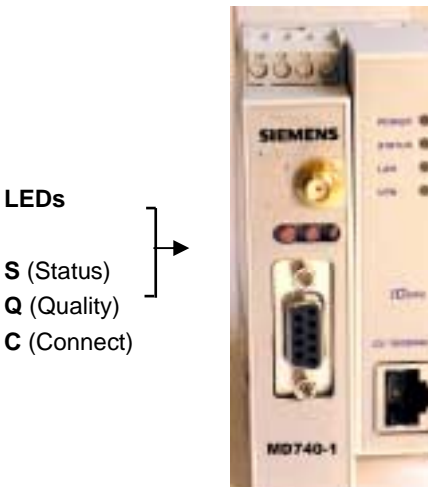

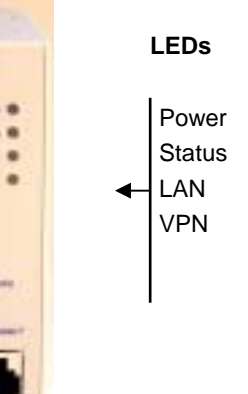

### **S (Status), Q (Quality), C (Connect)**

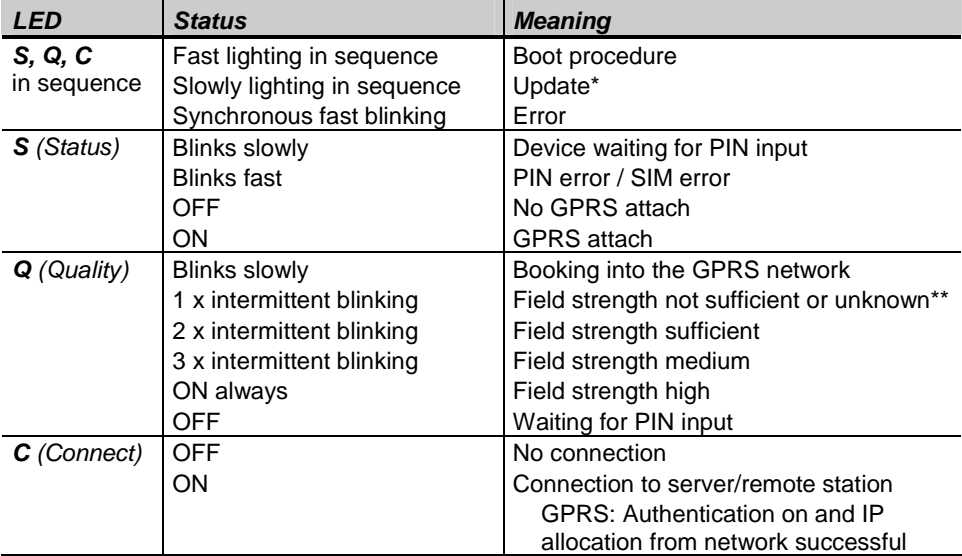

\* When updating the communication firmware, at first the LEDs are slowly blinking in sequence. Further in the process only the LED S is On.

\*\* Shortly after booking into the GSM network, the quality LED blinks once, thus signalling the field strength as not sufficient or unknown. Cause: At this stage the device can only register availability of signal, but not the signal quality. The field strength is then requested in a next check, 15 seconds later.

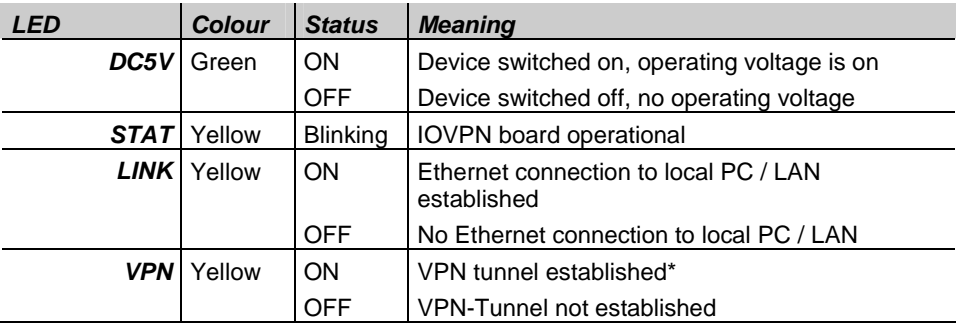

### **DC5V, STAT, LINL, VPN**

\* Shortly after switching on of the SINAUT MD740-1, the LED VPN is set to on for a short period of time although the VPN tunnel has not yet been established. Cause: self-test of the components during starting procedure of the device.

### **3 Putting the device into operation**

To put the device into operation, perform the following steps in the order given:

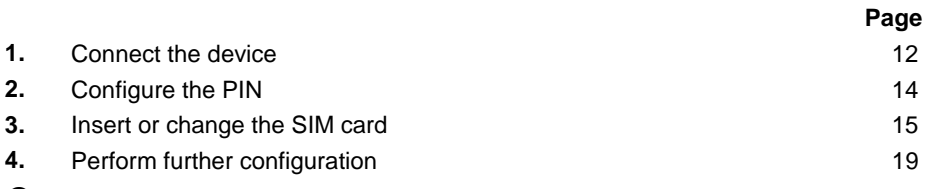

- $\supset$  First tell the device the PIN of the SIM card. Then insert the SIM card.
- $\supset$  The device also supports SIM cards without a PIN. If your SIM card has no PIN you can also insert the SIM card before performing configuration.
- $\supset$  The device must be switched off when you insert or remove the SIM card.

### **3.1 Connecting the device**

**Current supply:** The screw terminals on top of the device for connecting of the current supply: 24 V DC voltage (nominal), max. 600mA

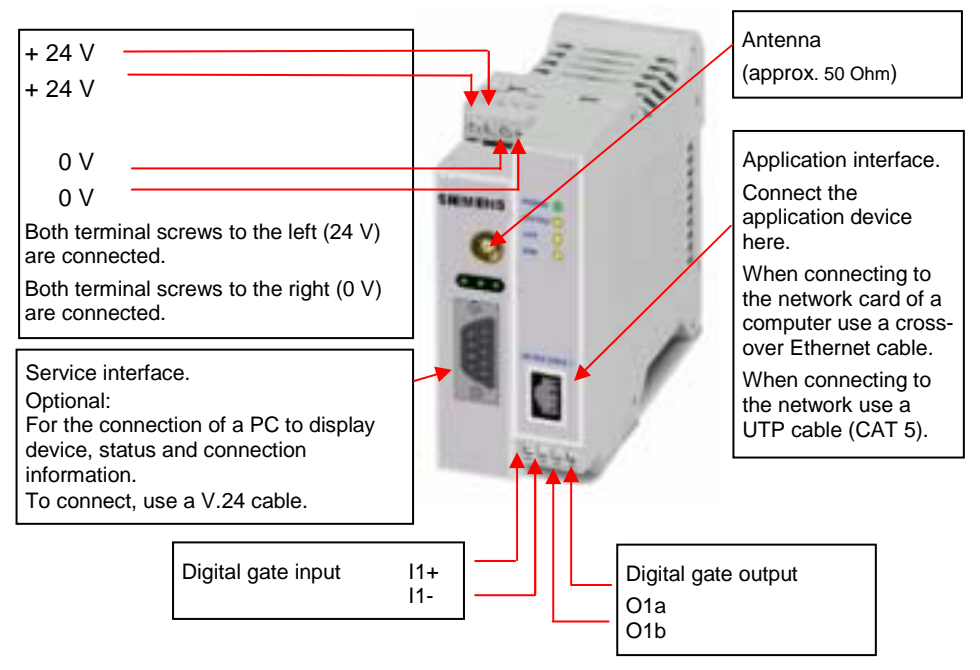

#### **Switching the device on/off**

The SINAUT MD740-1 switches on as soon as the operating voltage is supplied (see *Connecting the device*, page 12).

The devices switches off when disconnected from the supply voltage.

When switching on When the device is switched on the *POWER* LED comes on first. If the device has a valid configuration and the SIM card is inserted the device automatically books into the GPRS network. When the *CONNECT* LED comes on a GPRS connection has been established.

> The device is designed in such a way that it can be left switched on permanently.

### **3.2 Configuring the PIN**

In order for the SINAUT MD740-1 to be able to communicate via the GPRS network of your network operator you must tell the device the PIN (Personal Identification Number) of the SIM card. Then you can insert the SIM card into the device.

The device also supports SIM cards without a PIN. If your SIM card has no PIN it is not necessary to configure the PIN. You can then insert the SIM card immediately. To configure the PIN, proceed as follows:

> 1. Using your Web browser (e.g. MS Internet Explorer), establish a configuration connection with the SINAUT MD740-1.

To do this, follow the description in section 4 *Configuration*, page 19 to 23.

 2. When the Administrator website of the SINAUT MD740-1 appears, select **Network → GPRS**.

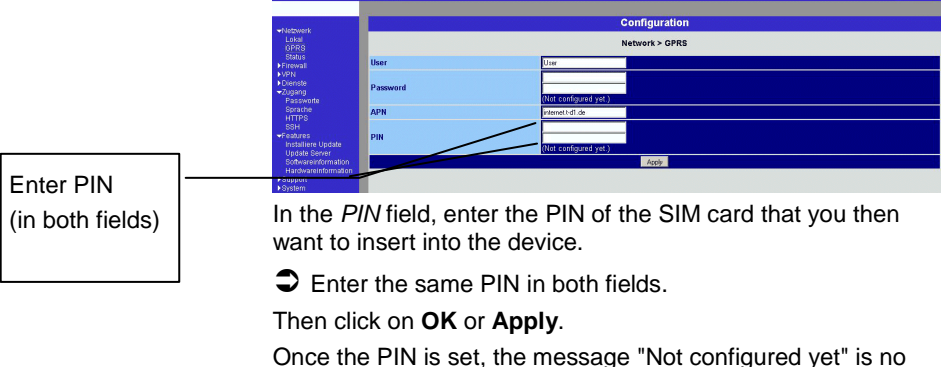

- longer displayed.
- 3. You can close the connection by closing the Web browser.

### **3.3 Inserting or changing the SIM card**

- ! SINAUT MD740-1 must be switched off when you insert or change the SIM card
- $\supset$  A plug-in SIM card (3 Volt) is used.
- 1. Make sure that the device is disconnected from the supply voltage.
- 2. The SINAUT MD740-1 must be opened to insert the SIM card.

The housing is fastened with clamps, two each on top of the housing and on the bottom side.

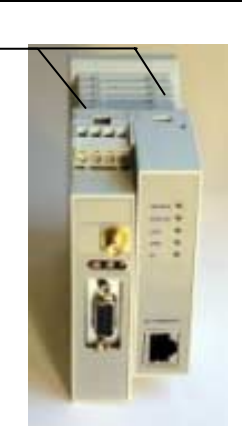

Clamps

Clamps

3. Release the two clamps on the housing part with antenna socket.

For this purpose, press the clamps cautiously with a suitable object (see picture) so that catch opens.

- 
- 4. Cautiously pull the unlocked housing part so that the housing opens.

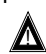

 $\Delta$  The boards in both front housing parts are connected by an IO cable. When opening the housing make sure that the cable connection is not loosened or damaged. If necessary, unlock both front housing parts and cautiously pull them out together.

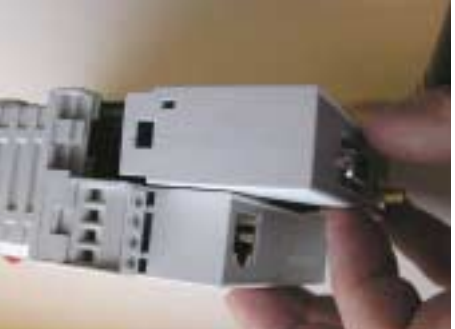

5. The SIM card holder is visible on the motherboard.

SIM card holder

6. With a suitable object open the flap of the SIM card holder by moving it cautiously about 2mm to the left – in the direction of the arrow (see red arrow in the illustration) so that it can be raised.

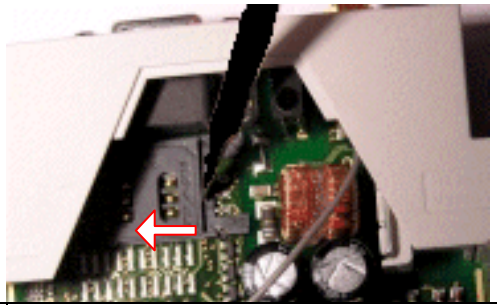

7. Raise the flap of the SIM card holder so that you can insert the SIM card.

In the illustration below, the compartment into which you can insert the SIM card is emphasized in white.

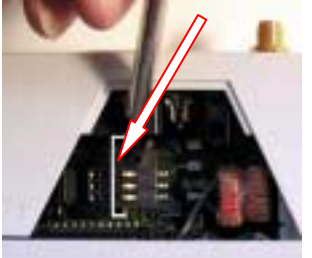

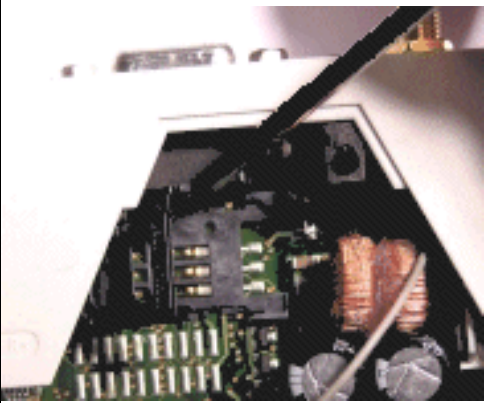

8. Slide the SIM card into the flap of the SIM card holder, with the goldcoloured microchip pointing down. The flap has a groove for this purpose. The notched corner of the SIM card has to point towards the front of the device (see illustration).

9. Slide the SIM card down into the flap as far as possible.

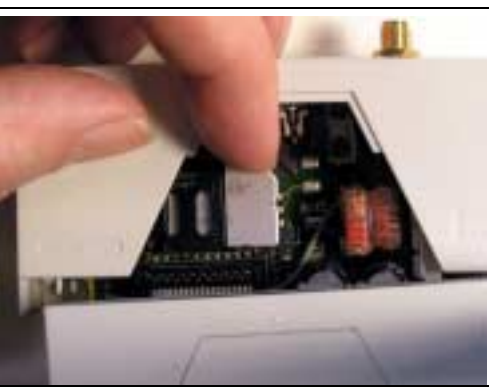

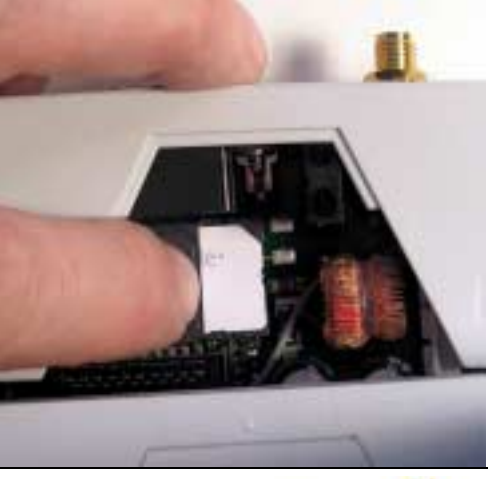

10. Lower the flap paying attention to the notched corner of the SIM card (see illustration).

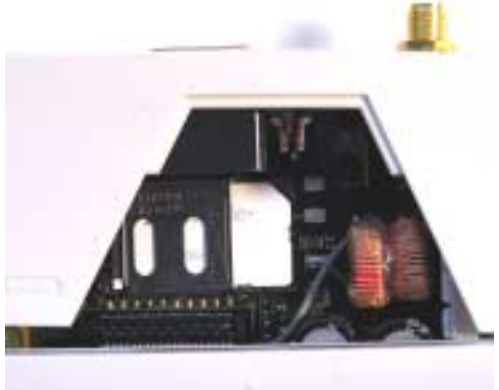

11. With your fingernail or a suitable object move the flap about 2 mm to the right (in the direction of the arrow) until you can feel it click into place.

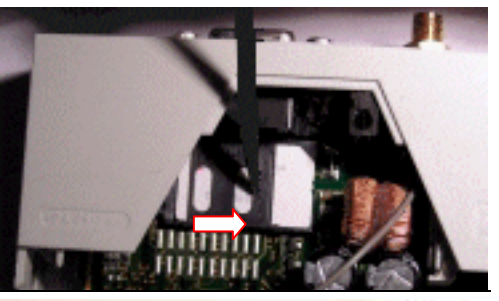

12. Now the SIM card holder is locked into position.

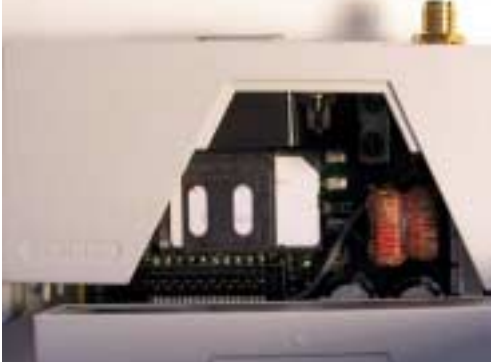

13. Check the connection of the internal IO connection cable.

Finally re-attach both housing parts: Slide the motherboard into the rails on top and bottom inside the rear section of the housing. Close the housing by slightly pressing the housing parts together so that the clamps on the upper and lower parts of the housing engage.

The housing is locked when all clamps have clicked shut.

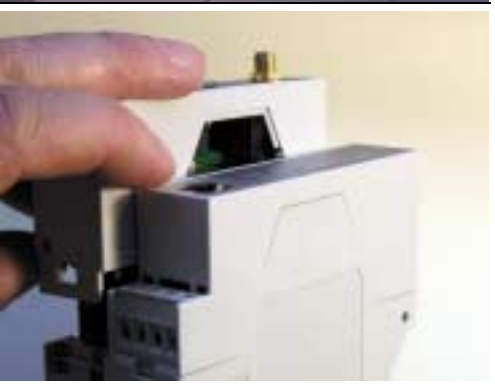

### **4 Configuration**

**Remote configuration ■** Remote configuration is possible only if the SINAUT MD740-1 is configured for remote access (see page 64). In this case, proceed exactly as described as from section *Establish configuration connection*, page 20.

#### **Prerequisites for local configuration**  The computer with which you are performing the configuration must either

- be connected direct to the Ethernet socket of the SINAUT MD740-1 via cross-over network cable
- or it must have direct access via LAN to the SINAUT MD740-1.
- The SINAUT MD740-1 must be switched on.
- The network adapter of the computer with which you are performing configuration must have the following TCP/IP configuration: IP address: **192.168.1.2** Subnet mask: **255.255.255.0**  Default gateway: **192.168.1.1**  Preferred DNS server: **address of the Domain Name Server**

TCP/IP configuration of the network adapter under Windows XP:

**TCP/IP configuration of the network adapter** 

1. Click on **Start, Settings, Control Panel, Network Connections**: right-click on the icon for LAN adapter and click on **Properties** in the context menu.

**…under** 

**Windows XP** On the *General* tab in the *Properties of LAN connection local network* dialogue box, select the **Internet Protocol (TCP/IP)** entry and then click on the **Properties** button to make the following dialogue box appear:

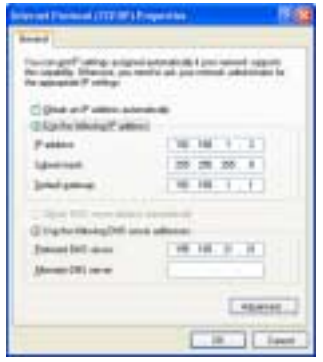

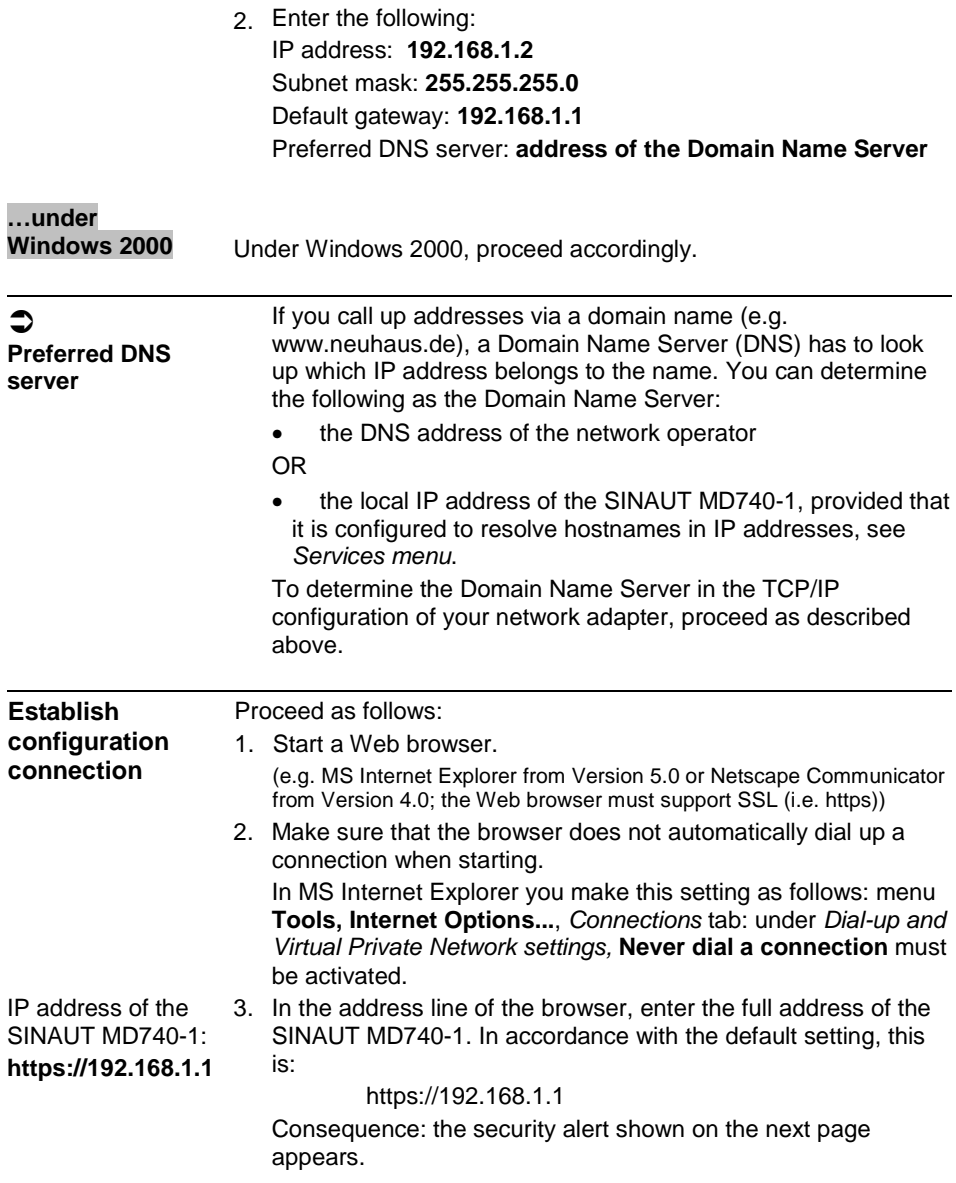

! **In case the Administrator website does not appear...**

 If the browser still tells you after several attempts that the page cannot be displayed, try the following:

• Check the hardware connection. To do so on a Windows computer, enter the following command via the DOS prompt (menu **Start, Programs, Tools, Command Prompt**):

ping 192.168.1.1

If there is no message about the reception of the 4 sent packets within the prescribed time, check the cable, the connections and the network card.

Make sure that the browser does not use a proxy server.

In MS Internet Explorer (Version 6.0) you make this setting as follows: menu **Tools, Internet Options...**, *Connections* tab: under *LAN Settings* click on the **Settings** button, in the *Settings for local area network (LAN)* dialogue box make sure that the **Use a proxy server for your LAN** entry is not activated.

- If there are other LAN connections active on the computer. deactivate them for the duration of configuration. Under Windows menu **Start, Settings, Control Panel, Network Connections** / **Network and Dial-up Connections** right-click on the appropriate icon and select **Deactivate** in the context menu.
- Enter the address of the SINAUT MD740-1 plus slash:

#### **https://192.168.1.1/**

**When the connection is successfully established...** 

4. Following the successful establishment of the connection the following security alert appears:

Explanation:

As the device can only be administered via encrypted accesses it is supplied with a self-signed certificate.

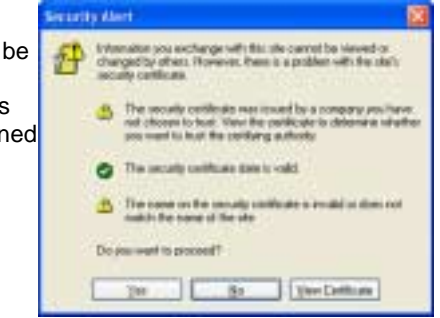

Acknowledge the security alert with **Yes**.

5. You are prompted to enter the user name and the password.

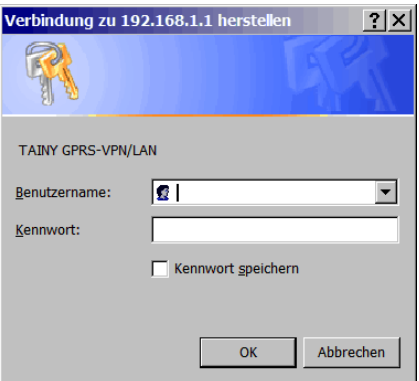

The default setting is:

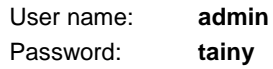

**Start page of the Administrator website** 

6. Consequence: the Administrator website of the SINAUT MD740-1 appears - see next page.

To perform the configuration, proceed as follows:

- **Perform configuration** 
	- 1. Call up the required setting area via the menu.
	- 2. Make the required entries on the page concerned.
	- 3. Confirm with **OK** or **Apply**, so that the settings are accepted by the device.

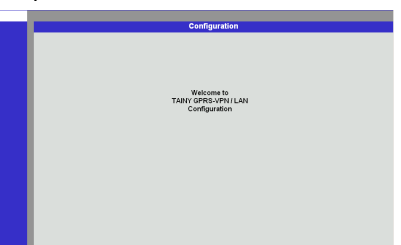

 If a page is not up to date when next displayed because the browser is loading it from the cache, refresh the page display. To do so, click on the Refresh icon in the browser's icon bar.

- $\supseteq$  Depending on how you configure the SINAUT MD740-1, you may then have to adapt the network interface of the connected computer or network accordingly.
- ! When entering IP addresses, always enter the IP address sub-numbers without the leading zeros, e.g.: 192.168.0.8.

#### **Please note:**

In the following screenshots of the configuration pages of the SINAUT MD740-1 are displayed. The caption of these screenshots refers to another product from SIEMENS A&D. This product basically supports the same features as SINAUT MD740-1 (VPN, Firewall) but has a different housing.

### **4.1 Network menu**

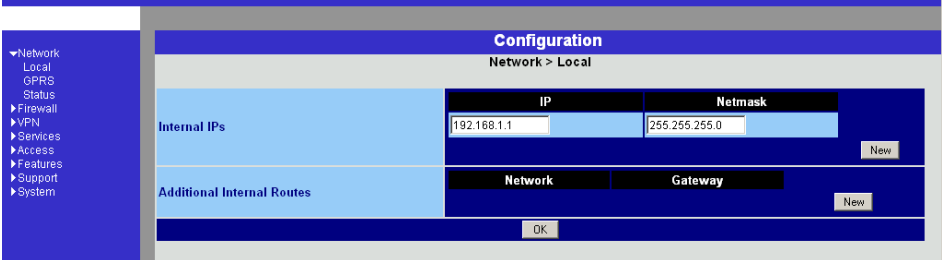

### **Network → Local Internal IPs**

An internal IP is the IP address at which the SINAUT MD740-1 can be accessed by devices of the locally connected network.

The default setting for the IP address is as follows:

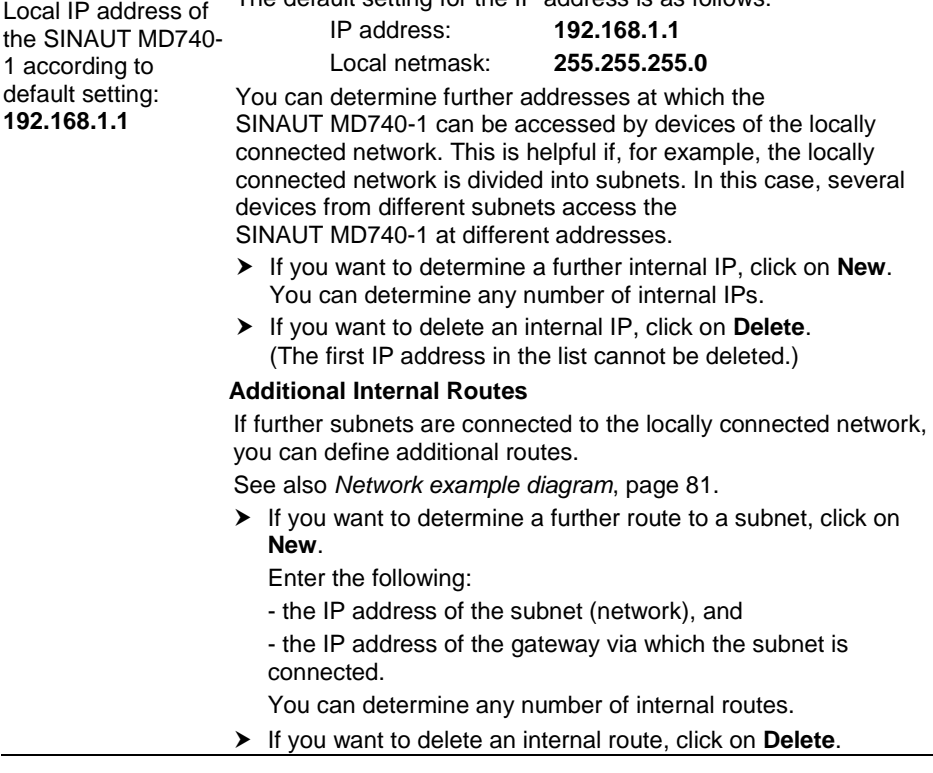

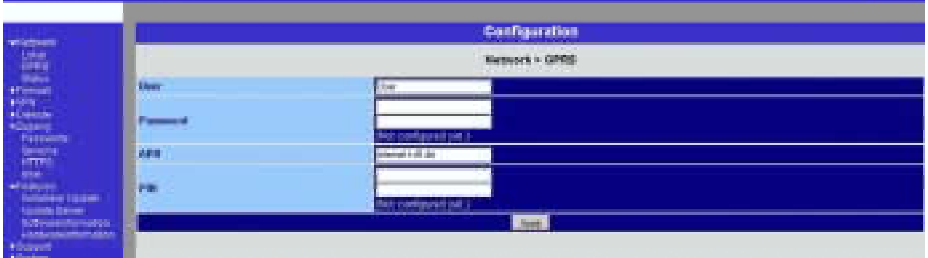

#### **Network → GPRS**

**User** (user name)

#### **Password**

When the SINAUT MD740-1 logs into the GPRS network it is generally asked for the user name and the password before it is given access to the network.

Some GSM/GPRS network operators dispense with access control via user name and/or password. In this case, enter **visitor** in the appropriate field.

**INFO:** Documentation from your network operator.

 $\blacktriangleright$  Enter the password identically in both fields.

Once the password has been set, the message "Not configured yet" is no longer displayed.

#### **APN** (Access Point Name)

This denotes the gateway

-to the Internet. In this case the remote site can be reached via the Internet.

OR

-to the private network. In this case the remote site is connected to the GPRS network operator via a leased dedicated line.

#### **INFO:**

• Internet APN:

You will find the APN in the documentation or at the website of your GSM/GPRS network operator, or you can call the hotline and ask for it there.

• Private APN:

You can obtain the access data from your network operator.

When putting the device into operation:

- 1. Tell the device the PIN of the SIM card
- 2. Insert the SIM card

**PIN** of the SIM card inserted in the device

In order for the SINAUT MD740-1 to be able to operate with the SIM card of your network operator you must tell the device the PIN (Personal Identification Number) of the SIM card, provided that the SIM card has a PIN. Only after this should you insert the SIM card into the switched off(!) device.

To do so, enter the PIN and click on **OK** or **Apply**.

If a PIN has been set, the message "Not configured yet" is no longer displayed.

- $\supset$  Enter the PIN identically in both fields.
- $\supset$  The entered PIN must tally with the PIN of the SIM card with which the device is to operate.
- $\supseteq$  You cannot change the PIN of the SIM card with this device.

Confirm the entries on this configuration page by clicking on **OK** or **Apply**.

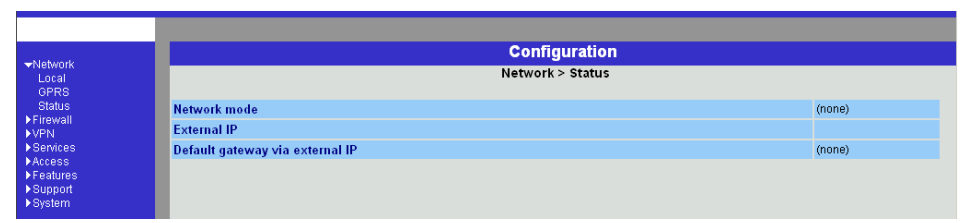

# **Network → Status**

#### *Display only:* **Network mode**

This indicates whether a GPRS connection has been established (display: "modem connected") or whether the GPRS modem is on standby and ready to establish a GPRS connection (display: "(none)" or "modem (later)").

#### **External IP /GPRS:**

The IP address at which the device can be reached from the outside. This IP address is assigned to the device by the operator of the GPRS network for the current connection.

#### **Default gateway via external IP:**

IP address of the integrated GPRS module.

### **4.2 Firewall menu**

The SINAUT MD740-1 comes with a *Stateful Packet Inspection Firewall*. The connection data of an active connection are collected in a database (*connection tracking*). This means that rules are only to be defined for one direction, while data from the other direction of a connection, and only these, are allowed through automatically. A side effect of this is that existing connections are not interrupted as a result of reconfiguration, even if a corresponding new connection should no longer be established.

#### **Default firewall setting:**

- All incoming connections are rejected (except VPN).
- The data packets of all outgoing connections are rejected (except VPN and except connections to the integrated website which provides information about devices and connection data).
- $\supseteq$  VPN connections are not subject to the firewall rules determined under this menu item. You can determine firewall rules for each individual VPN connection under the **menu VPN → Connections**
- $\supset$  If several firewall rules have been set, they are scanned in the order of the entries from top to bottom until a suitable rule is found. This rule is then applied. Should there also be rules further down in the list which would be also suitable, they are ignored.

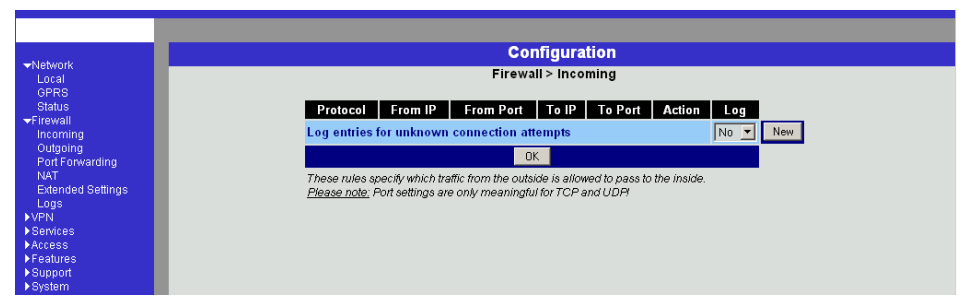

#### **Firewall → Incoming**

This lists the fixed firewall rules. These apply to incoming data connections which have been initiated externally.

If no rule has been set, all incoming connections (except VPN) are rejected (= default setting).

#### **Deleting a rule**

 Click on **Delete** next to the entry concerned. Then click on **OK**  or **Apply**.

#### **Setting a new rule**

If you want to set a new rule, click on **New**.

Set the required rule (see below), then click on **OK** or **Apply**.

You receive a system message as confirmation.

You can make the following possible entries:

**Protocol**: *All* means: TCP, UDP, ICMP and others.

**IP address**: *0.0.0.0/0* means all addresses. To denote a range, use CIDR syntax - see *CIDR (Classless InterDomain Routing)*, page 79.

#### **Port**:

(is evaluated only with TCP and UDP protocols)

*any* means any port.

*startport***:***endport* (e.g. 110**:**120) denotes the port area.

Individual ports can be entered either with the port number or with the corresponding service name: (e.g. 110 for pop3 or pop3 for 110).

#### **Action**:

*Accept* means that the data packets may pass.

*Refuse* means that the data packets are turned away so that the sender is informed of the refusal.

*Reject* means that data packets are not allowed to pass. They are "swallowed" so that the sender is not informed of their whereabouts.

#### **Log**:

For each individual firewall rule you can determine whether, when the rule is applied,

- the event is to be logged - set *Log* to **Yes**

- or not - set *Log* to **No** (default setting)

#### **Log entries for unknown connection attempts**:

This logs all connection attempts which are not recorded by the prevalent rules.

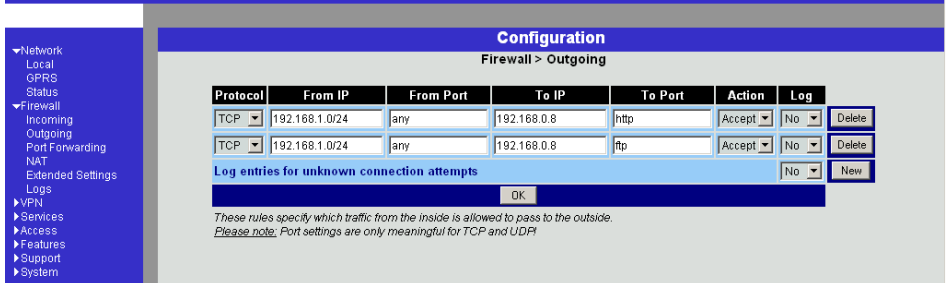

### **Firewall**  $\rightarrow$  **Outgoing**

This lists the fixed firewall rules. These apply to outgoing data packets which belong to GPRS connections initiated by the SINAUT MD740-1 to communicate with a remote site.

- $\Box$  If no rule is set, all outgoing connections are prohibited (except VPN).
- ! Default setting: outgoing connections prohibited (except VPN and connections to the integrated website which provides information about devices and connection data).

#### **Deleting a rule**

Click on **Delete** next to the entry concerned. Then click on **OK**  or **Apply**.

#### **Setting a new rule**

If you want to set a new rule, click on **New**.

Set the required rule (see below), then click on **OK** or **Apply**.

You receive a system message as confirmation.

You can make the following possible entries:

**Protocol**: *All* means: TCP, UDP, ICMP and others.

**IP address**: *0.0.0.0/0* means all addresses. To denote a range, use CIDR syntax - see *CIDR (Classless InterDomain Routing)*, page 79.

#### **Port**:

(is only evaluated with TCP and UDP protocols)

*any* means any port.

*startport***:***endport* (e.g. 110**:**120) denotes the port area.

Individual ports can be entered either with the port number or with the corresponding service name: (e.g. 110 for pop3 or pop3 for 110).

#### **Action**:

*Accept* means that the data packets may pass.

*Refuse* means that the data packets are turned away so that the

sender is informed of the refusal.

*Reject* means that data packets are not allowed to pass. They are swallowed so that the sender is not informed of their whereabouts

#### **Log**:

For each individual firewall rule you can determine whether, when the rule is applied,

- the event is to be logged set *Log* to **Yes**
- or not set *Log* to **No** (default setting)

#### **Log entries for unknown connection attempts**:

This logs all connection attempts which are not recorded by the prevalent rules.

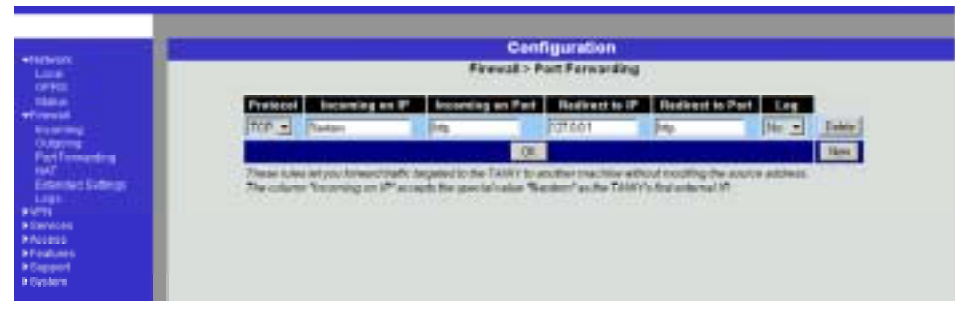

#### **Firewall → Port Forwarding**

This lists the fixed rules for port forwarding.

With port forwarding the following takes place: the header of incoming data packets from the external network which are intended for the external IP address (or one of the external IP addresses) of the SINAUT MD740-1 and for a particular port of the SINAUT MD740-1 are rewritten in such a way that they are forwarded to the internal network to a particular computer and to a particular port of this computer. That means that the IP address and port number in the headers of incoming data packets are changed.

This method is also called Destination NAT.

! The rules set here take priority over the settings under **Firewall**   $\rightarrow$  Incoming.

#### **Deleting a rule**

Click on **Delete** next to the entry concerned. Then click on **OK**  or **Apply**.

#### **Setting a new rule**

If you want to set a new rule, click on **New**.

Set the required rule (see below), then click on **OK** or **Apply**.

#### **Protocol**

Here you enter the protocol to which the rule is to apply.

#### **Incoming on IP**

Here you enter the external IP address (or one of the external IP addresses) of the SINAUT MD740-1.

OR

Should a dynamic change of the external IP address of the SINAUT MD740-1 take place, so that it cannot be given, use the following variable: **%extern**.

The special value **%extern** refers to the first IP address in the list when using several static IP addresses for the external interface.

#### **Incoming on Port**

Original destination port that is given in incoming data packets.

#### **Redirect to IP**

Internal IP address to which the data packets are to be forwarded and to which the original destination addresses are rewritten.

#### **Redirect to Port**

Port to which the data packets are to be forwarded and to which the original destination addresses are rewritten.

You can make the following possible entries:

#### **Port**

You can only specify individual ports, either with the port number or with the corresponding service name: (e.g. 110 for pop3 or pop3 for 110).

#### **Log**

For each individual port forwarding rule you can determine whether, when the rule is applied,

- the event is to be logged set *Log* to **Yes**
- or not set *Log* to **No** (default setting).

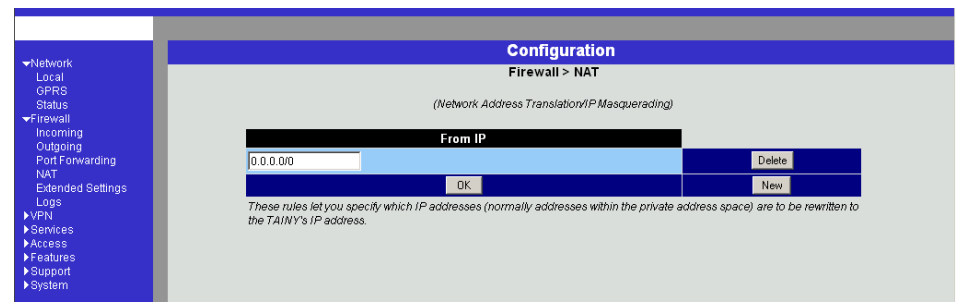

### $Firewall  $\rightarrow$  NAT$

This lists the fixed rules for NAT (**N**etwork **A**ddress **T**ranslation) and allows rules to be set or deleted.

For outgoing data packets the device can translate the given sender IP addresses from its internal network to its own external address, a technique known as NAT (Network Address Translation).

This method is used when the internal addresses cannot or should not be routed, e.g. because a private address range such as 192.168.x.x or the internal network structure is to be hidden.

This method is also called *IP Masquerading*.

 $\supset$  When using several static IP addresses for the external interface, the first IP address in the list is always used for IP Masquerading.

**Default setting:** NAT does not take place.

#### **Deleting a rule**

 Click on **Delete** next to the entry concerned. Then click on **OK**  or **Apply**.

#### **Setting a new rule**

If you want to set a new rule, click on **New**.

Set the required rule (see below), then click on **OK** or **Apply**.

You can make the following possible entries:

#### **From IP**

**0.0.0.0/0** means all addresses, i.e. all internal IP addresses are subjected to the NAT procedure. To denote a range, use CIDR syntax - see *CIDR (Classless InterDomain Routing)*, page 79.

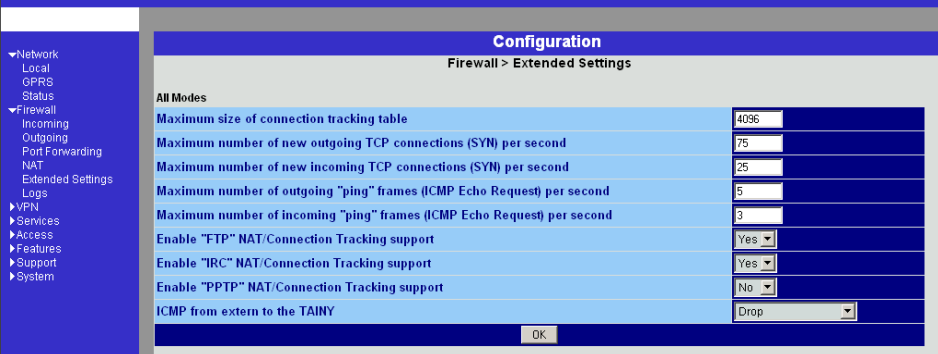

### **Firewall → Extended Settings**

These settings determine the basic behaviour of the firewall.

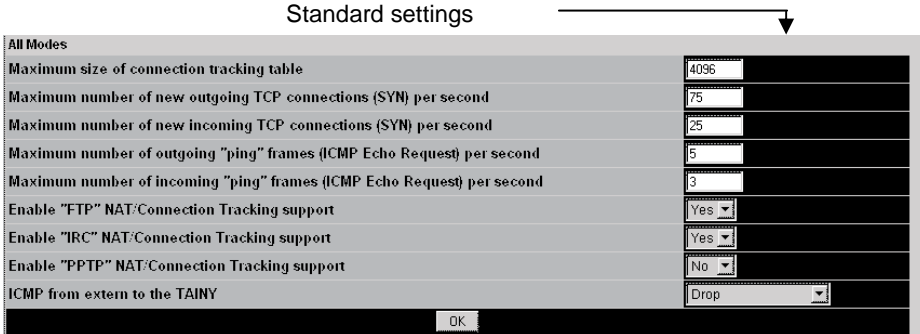

#### **All Modes**

#### **Maximum number ...**

These 5 entries determine upper limits. They are selected in such a way that they are never reached in normal practical operation. In the event of attacks, however, they can easily be reached, therefore the limitation represents built-in, additional protection. Should special requirements exist in your operating environment, you can increase the values.

#### **Enable "FTP" NAT/Connection Tracking support**

When an outgoing connection is established in the FTP protocol for the purpose of retrieving data, there are two possible forms of data transmission: with "enabled FTP" the called-up server in turn establishes an additional condition to the caller in order to transmit the data via this connection. With "disabled FTP" the client establishes this additional

connection to the server for data transmission. In order for the additional connections to be allowed through by the firewall, **Enable "FTP" NAT/Connection Tracking support** must be set to **Yes** (standard).

#### **Enable "IRC" NAT/Connection Tracking support**

Similar to FTP: when chatting on the Internet via IRC, incoming connections must be allowed following the active establishment of a connection if chatting is to work smoothly. For these connections to be allowed through by the firewall, **Enable "IRC" NAT/Connection Tracking support** must be set to **Yes** (standard).

#### **Enable "PPTP" NAT/Connection Tracking support**

Must only be set to **Yes** if the following condition is present:

A VPN connection using PPTP is to be established to an external computer from a local computer without the help of the SINAUT MD740-1.

The default setting of this switch is **No**.

#### **ICMP from extern to the TAINY**

With this option you can influence behaviour when receiving ICMP messages which are sent from the external network to the SINAUT MD740-1. You have the following possibilities:

**Reject**: All ICMP messages sent to the SINAUT MD740-1 are rejected.

**Accept ping**: Only ping messages (ICMP type 8) sent to the SINAUT MD740-1 are accepted.

**Accept all ICMPs**: All types of ICMP messages sent to the SINAUT MD740-1 are accepted.

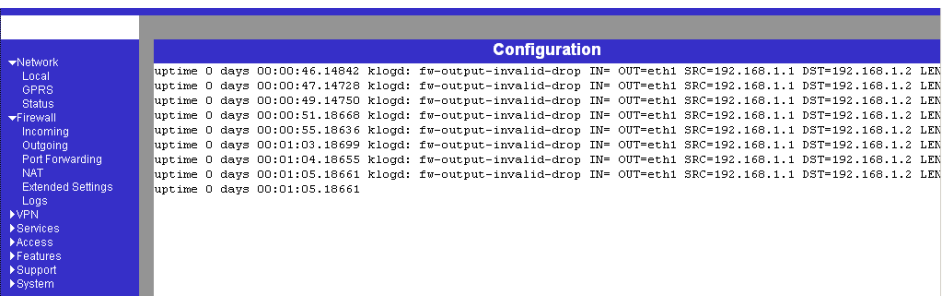

### **Firewall → Logs**

**Display only:** If the logging of events (Log = Yes) has been determined during the setting of firewall rules you can then view all the log of all logged events here. The format corresponds to that commonly used under Linux. There are special evaluation programs which present the information from the logged data in a more easily legible format.

### **4.3 VPN menu**

The general prerequisite for a VPN connection is that the IP addresses of the VPN partners are known and accessible. See *IP address of* the remote site, page 9.

- In order for an IPSec connection to be established successfully the VPN remote site must support IPsec with the following configuration:
	- Authentication via Pre-Shared Key (PSK) or X.509 certificates
	- ESP
	- Diffie-Hellman groups 2 or 5
	- DES, 3DES or AES encryption
	- MD5 or SHA-1 Hash algorithms
	- Tunnel or transport mode
	- Quick mode
	- Main mode
	- SA Lifetime (1 second to 24 hours)

If the remote site is a computer running under Windows 2000, the *Microsoft Windows 2000 High Encryption Pack* or at least *Service Pack 2* must be installed.

• If the remote site is behind a NAT router it must support NAT-T. Alternatively, the NAT router must recognise the IPsec protocol (IPsec/VPN Passthrough). In both cases, only IPsec tunnel connections are possible for technical reasons.
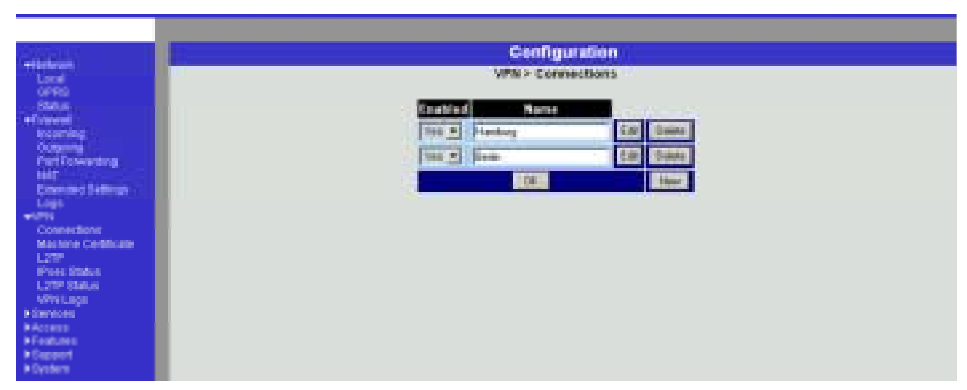

# **VPN → Connections**

This lists the VPN connections already set up.

! You can enable (Enabled = **Yes**) or disable (Enabled = **No**) each individual connection.

### **Deleting a VPN connection**

Click on **Delete** next to the entry concerned.

Then click on **OK** or **Apply**.

# **Setting up a new VPN connection**

Click on **New**.

Give the connection a name and click on **Edit**.

Perform the desired or necessary settings (see below).

Then click on **OK** or **Apply**.

### **Editing a VPN connection**

Click on the **Edit** button next to the connection concerned.

Perform the desired or necessary settings (see following illustration and explanations).

Then click on **OK** or **Apply**.

### Configuration

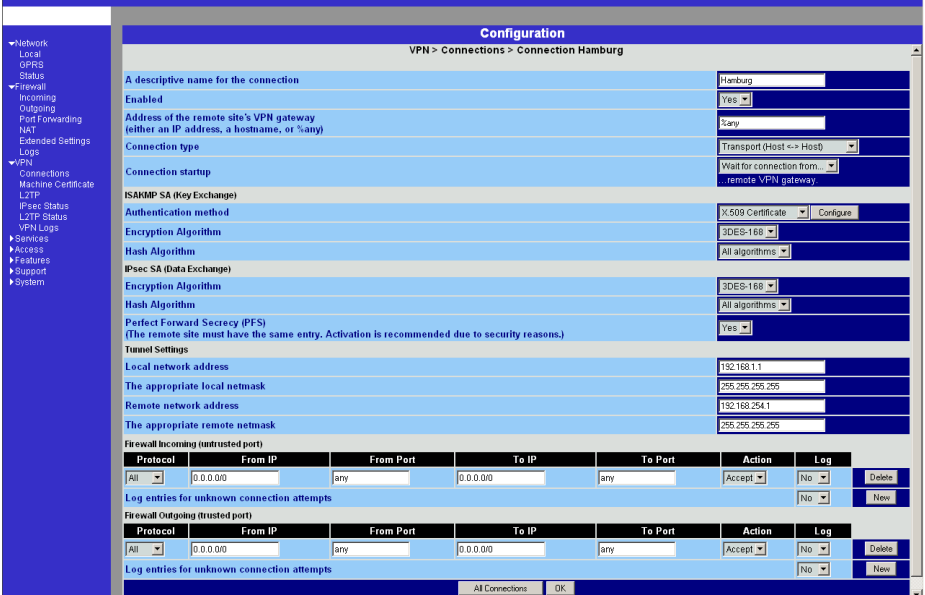

# **A descriptive name for the connection**

You can name or rename the connection as you wish.

# **Enabled**

 Determine whether the connection is to be enabled (= **Yes**) or not (= **No**).

#### **Address of the remote site's VPN gateway**

This denotes the address of the gateway to the private network in which the remote communication partner is located - see illustration below.

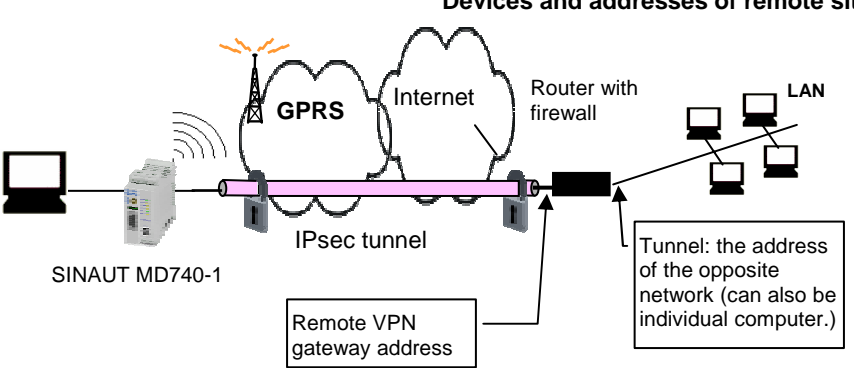

### **Devices and addresses of remote site**

If the SINAUT MD740-1 is to initiate and establish the connection actively with the remote site, then enter the remote site's IP address here. Instead of an IP address you can also enter a hostname (i.e. domain name in URL format in the form www.xyz.de).

If the VPN gateway of the remote site does not have a fixed and known address, a fixed and known address can nevertheless be simulated by using the DynDNS service. See *IP address of* the remote site, page 9.

If the SINAUT MD740-1 is to be ready to accept the connection actively initiated and established by a remote site with any IP address to the local SINAUT MD740-1, then enter: **%any**

Then a remote site which is assigned its own IP address (by the Internet service provider) dynamically, i.e. has a changing IP address, can "call" the local SINAUT MD740-1.

If only one particular remote site with a fixed IP address establishes the connection, you can enter this address to be on the safe side.

- $\supset$  In order for the SINAUT MD740-1 to accept a connection actively initiated and established by a remote site, the SINAUT MD740-1 requires a fixed IP address from the provider or by using a DynDNS service.
- $\supset$  In many GSM/GPRS networks it is not possible to set up connections initiated from a remote site to the GPRS device (SINAUT MD740-1).

# **Connection type**

There are four options:

- Tunnel (network  $\leftarrow$   $\rightarrow$  network)
- Transport (host  $\leftarrow \rightarrow$  host)
- Transport (L2TP Microsoft Windows)
- Transport (L2TP SSH Sentinel)

### Tunnel (network  $\leftarrow$   $\rightarrow$  network)

This connection type is suitable in every case and it is also the safest. In this mode the IP datagrams to be transferred are completely encrypted and sent with a new header to the remote site's VPN gateway, the "end of the tunnel". There the transferred datagrams are decrypted and the original datagrams retrieved from them. These can then be sent to the destination computer.

### **Transport (host**  $\leftarrow \rightarrow$  **host)**

With this connection type only the data in the IP packets are encrypted. The IP header information is not encrypted.

### **Transport (L2TP Microsoft Windows)**

If this connection is enabled on the remote computer, you should also set the SINAUT MD740-1 to *Transport* (*L2TP Microsoft Windows*). The SINAUT MD740-1 will then work accordingly. The L2TP/PPP protocol creates a tunnel within the IPsec Transport connection. The locally connected L2TP computer is assigned its IP address dynamically by the SINAUT MD740-1.

If you select the connection type *Transport (L2TP Microsoft Windows),* set *Perfect Forward Secrecy (PFS)* to **No** (see below). Also enable the L2TP server.

 $\bullet$  As soon as the IPsec/L2TP connection is started under Windows, a dialogue box appears, asking for the user name and login. You can enter anything here because authentication has already taken place via the X.509 certificates, so that the SINAUT MD740-1 ignores these entries.

# **Transport (L2TP SSH Sentinel)**

If this connection is enabled on the remote computer, you should also set the SINAUT MD740-1 to *Transport* (*L2TP SSH Sentinel*). The SINAUT MD740-1 will then work accordingly. The L2TP/PPP protocol creates a tunnel within the IPsec Transport connection. The locally connected L2TP computer is assigned its IP address dynamically by the SINAUT MD740-1. Also enable the L2TP server.

# **Connection startup**

There are 2 possibilities:

- Start the connection to the remote site
- Wait for the remote site

### **Start the connection to the remote site**

In this case the local SINAUT MD740-1 initiates the connection to the remote site. The fixed IP address of the remote site or its domain name must be entered in the *Remote site's VPN gateway address* field (see above).

### **Wait for the remote site**

In this case the local SINAUT MD740-1 is ready to accept the connection actively initiated and established by a remote site to the local SINAUT MD740-1. **%any** can be entered in the *Remote site's VPN gateway address* field (see above).

If only one particular remote site with a fixed IP address establishes the connection, enter its IP address or host name to be on the safe side.

- $\bullet$  In order for a connection to the SINAUT MD740-1 to be established, the SINAUT MD740-1 requires a fixed IP address from the provider or by using a DynDNS service.
- $\supset$  In many GSM/GPRS networks it is not possible to set up connections initiated from a remote site to the GPRS device (SINAUT MD740-1).

# **Authentication method**

There are 2 possibilities:

- X.509 Certificate
- Pre-Shared Key

### **X.509 Certificate**

This method is supported by most newer IPSec implementations. The SINAUT MD740-1 encrypts the authentication datagrams that it sends to the remote site the "end of the tunnel" - with the remote site's public key (file name \*.cer or \*.pem). (You received this \*.cer or \*.pem file from the operator of the remote site, e.g. on a disk or by email).

To make this public key available to the SINAUT MD740-1, proceed as follows:

Prerequisite:

You have stored the \*.cer or \*.pem file on the locally connected computer.

1. Click on **Configure**.

Consequence: The *VPN > Connections > Connection xyz > X.509 Certificate* screen appears. ("*xyz*" is the name of the connection concerned.)

- 2. Click on **Browse...** and select the file.
- 3. Click on **Import**.

After importing, the content of the new certificate is displayed – see following illustration. You will find an explanation of the displayed information in section *VPN*  **→ Machine Certificate**, page 48.

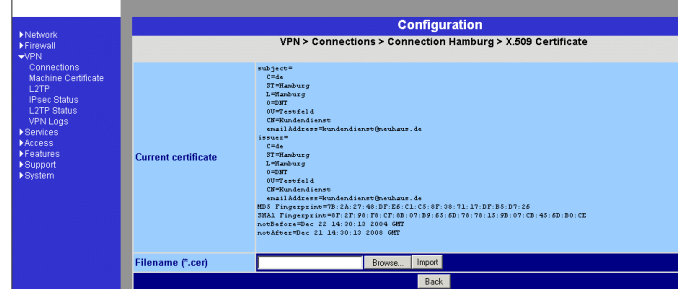

# **Pre-Shared Secret Key (PSK**)

This method is supported mainly by older IPsec implementations. The SINAUT MD740-1 encrypts the datagrams which it sends to the remote site – the "end of the tunnel" – with an agreed sequence of characters.

To make this agreed key available to the SINAUT MD740-1, proceed as follows:

1. Click on **Configure**.

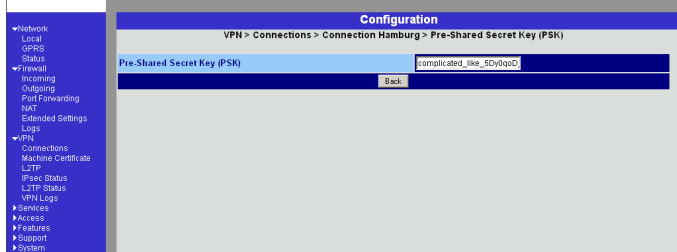

Consequence: the screen illustrated below appears:

- 2. Enter the agreed sequence of characters in the field *Pre-Shared Secret Key (PSK)*. To obtain security comparable to 3DES, the sequence of characters should consists of approx. 30 randomly selected lower and upper case characters and numerals.
- 3. Click on **Back**.
- ! *Pre-Shared Secret Key* cannot be used with dynamic (%any) IP addresses; only fixed IP addresses or hostnames on both sides are supported.

# **ISAKMP SA (Key Exchange)**

# **Encryption algorithm**

 $\triangleright$  Agree with the administrator of the remote site as to which encryption method is to be used.

3DES-168 is the most commonly used method and is therefore preset as the standard.

Basically, the following applies: the more bits an encryption algorithm has – indicated by the number shown – the more secure it is. The relatively new AES-256 method is therefore considered to be the safest, but it is not yet so widespread. The longer the key, the more time-consuming the encryption

process. This aspect is of no consequence to the SINAUT MD740-1 because it works with hardware-based encryption technology. Nevertheless, this aspect could be significant for the remote site.

The selectable algorithm marked "Zero" contains no encryption at all.

# **Checksum algorithm/Hash**

Leave the setting on *All algorithms*. Then it makes no difference whether the remote site works with MD5 or SHA-1.

# **IPsec SA (data exchange)**

Unlike ISAKMP SA (Key Exchange) (see above) the method

for data exchange is determined here. This may differ from that of the Key Exchange, but not necessarily.

### **Encryption algorithm**

See above.

### **Checksum algorithm/Hash**

See above.

### **Perfect Forward Secrecy (PFS)**

 A method for the additional improvement of security during data transfer. With IPsec, the keys for data exchange are renewed at certain intervals. With PFS, new random numbers are negotiated with the remote site instead of deriving them from previously agreed random numbers.

Only if the remote site supports PFS, select **Yes**.

When selecting the connection type *Transport (L2TP Microsoft Windows)* set *Perfect Forward Secrecy (PFS)* to **No**.

### **Tunnel settings**

#### **Local network address**

### **The appropriate netmask**

With these two entries you give the address of the client (network or computer) that is connected locally to the SINAUT MD740-1 direct and which is protected by the das SINAUT MD740-1. This address defines the local endpoint of the connection.

#### **Example:**

If the computer that you are also using for the configuration of the device is connected to the SINAUT MD740-1, then these data could be:

Local network address: 192.168.1.1

The appropriate netmask: 255.255.255.0

See also *Network example diagram*, page 81.

### **Local devices and addresses**

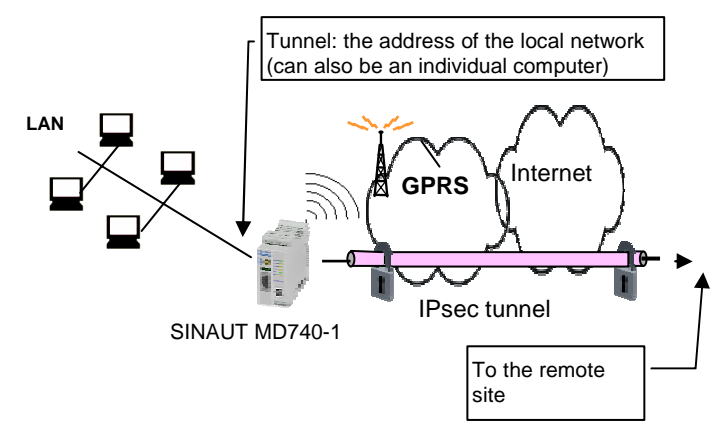

### **Devices and addresses of remote site**

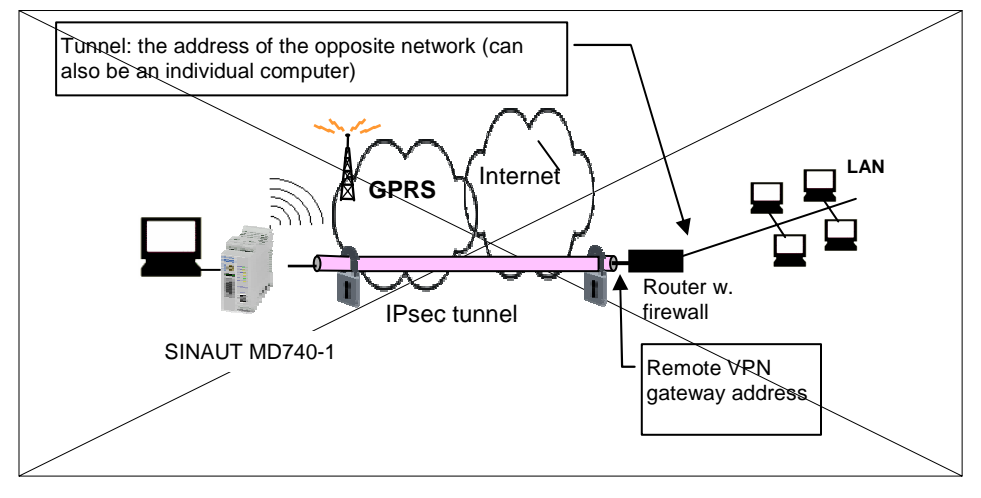

### **Remote network address**

### **The appropriate netmask**

With these two entries you give the address of the network in which the remote communication partner is located. This address can also be that of a computer which is connected direct to the VPN gateway.

### **Firewall incoming, Firewall outgoing**

 While the settings performed under the menu item *Firewall* apply only to non-VPN connections (see above under *Firewall*   $\rightarrow$  *Incoming*, page 27), the settings here apply only to the VPN connection defined here. In practical terms, that means: if you have defined several VPN connections, you can restrict access to each one from the outside or from the inside. Attempts to bypass the restrictions can be recorded in the log.

**3** According to the default setting the VPN firewall is set so that everything is permitted for this VPN connection.

However, the extended firewall settings which are defined and explained above still apply to each individual VPN connection, independent of each other (see *Firewall*  $\rightarrow$ *Extended Settings*, page 33).

- $\supset$  If several firewall rules have been set, they are scanned in the order of the entries from top to bottom until a suitable rule is found. This rule is then applied. Should there also be rules further down in the list which would be also suitable, they are ignored.
- $\supset$  To set or delete a firewall rule, proceed exactly as described above (see *Firewall → Incoming*, page 27 and *Firewall*  $\rightarrow$  *Outgoing, page 29.*

As there, you can make the following possible entries:

### **Protocol**:

**All** means: TCP, UDP, ICMP and other IP protocols.

### **IP address**:

**0.0.0.0/0** means all addresses. To denote a range, use CIDR syntax - see *CIDR (Classless InterDomain Routing)*, page 79.

### **Port**:

(is evaluated only with TCP and UPD protocols) **any** means any port.

**startport:endport** (e.g. 110:120) denotes the port area.

Individual ports can be entered either with the port number or with the corresponding service name (e.g. 110 for pop3 or pop3 for 110).

# **Action**:

**Accept** means that the data packets may pass.

**Refuse** means that the data packets are turned away so that the sender is informed of the refusal.

**Reject** means that data packets are not allowed to pass. They are swallowed so that the sender is not informed of their whereabouts.

### **Log**

For each individual firewall rule you can determine whether, when the rule is applied,

the event is to be logged - set *Log* to **Yes**

or not - set *Log* to **No** (default setting)

### **Log entries for unknown connection attempts**:

This logs all connection attempts which are not recorded by the prevalent rules.

 $\Box$  If several firewall rules have been set, they are followed in the order of the entries.

### Configuration

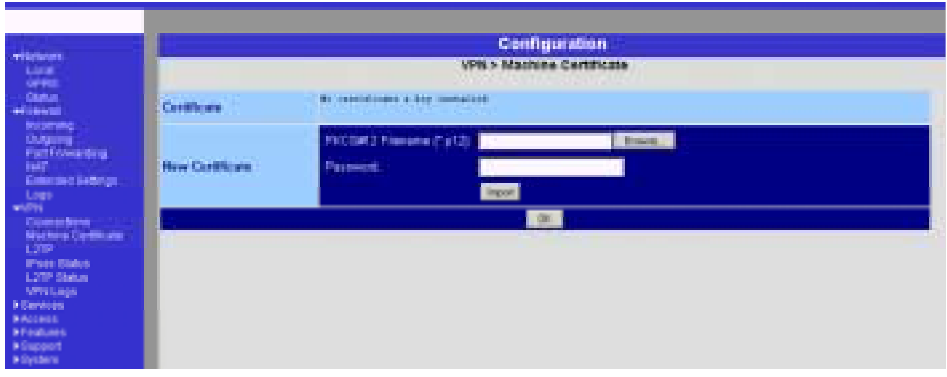

# **VPN → Machine Certificate**

# **Certificate**

 This denotes the currently imported X.509 certificate with which the SINAUT MD740-1 identifies itself to other VPN gateways.

After a certificate has been imported the following information is displayed:

subject

The owner to whom the certificate has been issued.

issuer

The certification office which has signed the certificate.

- C: Country
- ST: State
- L: Location
- O: Organisation
- OU: Organisation Unit
- CN: Common Name
- MD5, SHA1 Fingerprint

Fingerprint of the certificate for comparison with another one, e.g. on the telephone. Windows displays the fingerprint in SHA1 format at this point.

notBefore, notAfter

Validity period of the certificate. Is ignored by the SINAUT MD740-1 due to lack of an internal clock.  The imported certificate file (filename extension \*.p12 or \*.pfx) contains the information given above, as well the two keys: the public key for encryption, the private key for decryption. The appropriate public key can be assigned any number of connection partners, enabling them to send encrypted data.

In agreement with the remote site, the certificate must be made available to the operator of the remote site as a .cer or .pem file, e.g. handed over personally or by e-mail. If you do not have a secure mode of transfer, you should then compared the fingerprint displayed by the SINAUT MD740-1 via a secure channel.

Only one certificate file (PKCS#12 file) can be imported into the device.

 $\triangleright$  To important a (new) certificate, proceed as follows:

### **New certificate**

Prerequisite:

The certificate file (file name  $=$  \*.p12 or \*.pfx) is generated and stored on the connected computer.

- 1. Click on **Browse...** to select the file.
- 2. Enter the password with which the private key of the PKCS#12 file is protected in the field *Password*.
- 3. Click on **Import**.
- 4. Then click on **OK** or **Apply**.

After importing, you receive a system message:

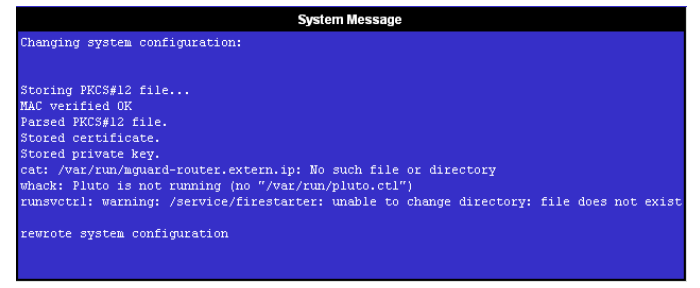

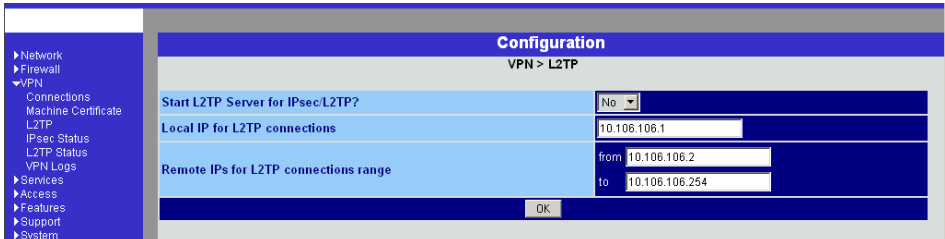

# **VPN → L2TP** Start L2TP Server for IPsec/L2TP? Yes / No

 If you want to enable an L2TP connection, set this switch to **Yes**.

Within the IPsec transport connection the L2TP in turn contains a PPP connection. Consequently, a kind of tunnel is created between 2 networks. The SINAUT MD740-1 informs the remote site via PPP as to which addresses are being used: for itself and the remote site.

# **Local IP for L2TP connections**

 In the above screenshot the SINAUT MD740-1 is telling the remote site that the device itself has the address 10.106.106.1.

# **Remote IPs for L2TP connections range**

 In the above screenshot the SINAUT MD740-1 is telling the remote site that the remote site has the addresses from 10.106.106.2 (one computer) to 10.106.106.254 (several computers).

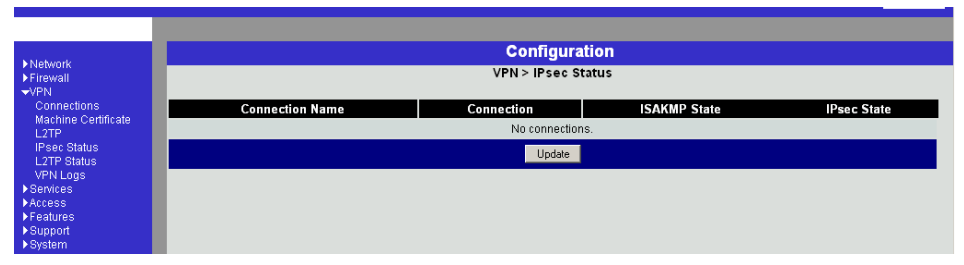

### **VPN → IPsec Status**

**Display only:** Provides information on the status of the IPSec connections. The names of the VPN connections are on the left, their current status on the right.

### *GATEWAY*

denotes the communicating VPN gateways

#### *TRAFFIC*

denotes computers or networks communicating via the VPN gateways.

#### *ID*

denotes the Distinguished Name (DN) of an X.509 certificate.

### *ISAKMP Status*

ISAKMP Status (Internet security association and key management protocol) is given as "established" if the two VPN gateways involved have established a channel for key exchange. In this case, they were able to contact each other and all entries up to and including "ISAKMP SA" on the configuration page of the connection were correct.

# *IPsec Status*

IPsec Status is given as "established" when IPSec encryption is enabled during communication. In this case, the entries under "IPsec SA" and "Tunnel settings" were also correct.

If there are problems, it is recommended to look at the VPN logs of the computer to which the connection was established, because the initiating computer receives no detailed error messages for security reasons.

The message

*ISAKMP SA established, IPsec State: WAITING* 

means:

Authentication was successful, but the other parameters were not correct. Does the connection type (tunnel, transport) correspond? If tunnel was selected, do the network areas on both sides correspond?

The message

*IPsec State: IPsec SA established* 

means:

The VPN has been successfully established and can be used. However, if this is not the case, then there are problems with the remote site's VPN gateway. In this case, tag the connection name and then click on **OK** or **Apply** to restart the connection.

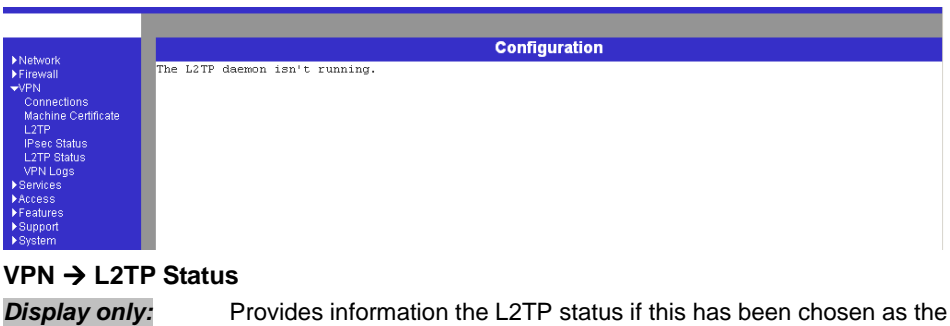

connection type. See *VPN → Connections*, page 37.

If this connection type was not selected, see the display illustrated.

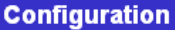

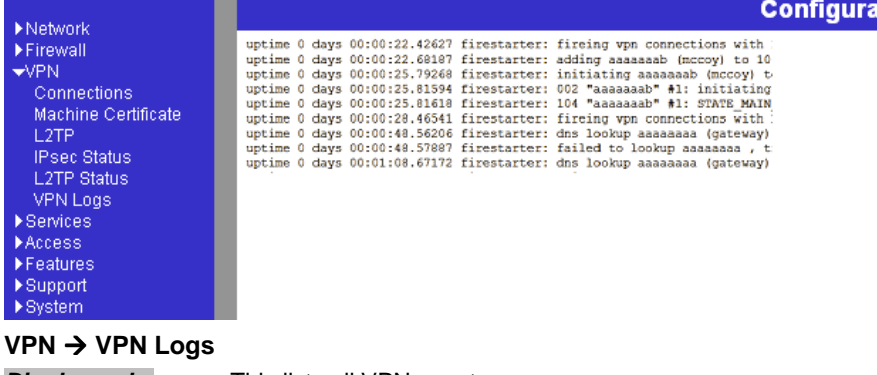

*Display only:* This lists all VPN events.

The format corresponds to that commonly used under Linux.

There are special evaluation programs which present the information from the logged data in a more easily legible format.

# **4.4 Services menu**

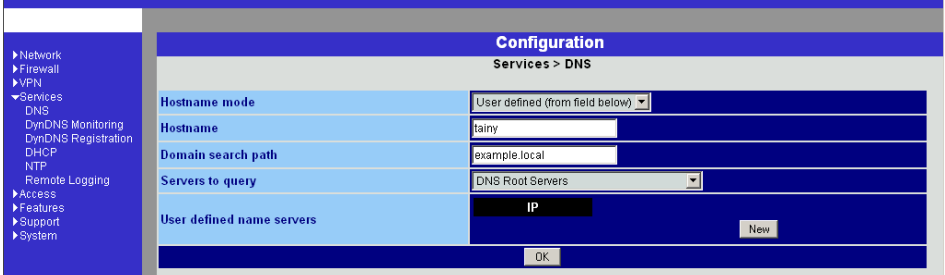

# **Services → DNS**

 If the SINAUT MD740-1 is to establish a connection to a remote site (e.g. VPN gateway or NTP server), it must know the die IP address of the remote site in question. If it is given the address in the form of a domain address (i.e. www.abc.xyz.de), then the device must consult a Domain Name Server (DNS) to see which IP address is behind the domain address.

You can configure locally connected clients in such a way that they can use the SINAUT MD740-1 to resolve hostnames into IP addresses. See *IP configuration with Windows clients*, page 59.

### **Hostname mode**

 With *Hostname Modus* and *Hostname* you can give the SINAUT MD740-1 a name. This name is then displayed, e.g. when logging in by SSH. Giving names simplifies the administration of several SINAUT MD740-1s.

### **User defined (from field below)**

(Standard) The name entered in the field *Hostname* is set as the name for the SINAUT MD740-1.

### **Provider defined (e.g. via DHCP)**

If the external setting of the hostname is enabled, e.g. as with DHCP, then the name supplied by the provider is set for the SINAUT MD740-1.

### **Hostname**

 If the option *User defined* is selected under *Hostname mode*, then you enter the name here which the SINAUT MD740-1 is to receive.

Otherwise, i.e. when the option *Provider defined* (e.g. via DHCP) is selected under *Hostname mode*, an entry in this field is ignored.

### **Domain search path**

 Makes it easier for the user to enter a domain name: if the user enters the domain name in abbreviated form, the

SINAUT MD740-1 supplements his entry with the given domain suffix which is fixed here under domain search path.

#### **Servers to query**

 Possibilities: *DNS Root Servers / Provider defined / User defined*

### **DNS Root Servers**

Queries are directed to the DNS root servers on the Internet whose IP addresses are stored in the

SINAUT MD740-1. These addresses rarely change. This setting should only be selected if the alternative settings do not work.

#### **Provider defined (e.g. via PPPoE or DHCP)**

The Domain Name Server of the Internet service provider is used who provides access to the Internet. You can select this setting with enabled DHCP (see *Services*  $\rightarrow$  *DHCP*, page 57).

### **User defined (from field below)**

If this setting is selected, the SINAUT MD740-1 makes contact with the Domain Name Servers which are listed under **User defined name servers**.

#### **User defined name servers**

 If you have set the option *User defined* under **Servers to query**, in this list you configure the IP addresses of the Domain Name Servers to be used.

 $\supset$  To enable the locally connected clients can obtain the resolution of hostnames in IP addresses from the SINAUT MD740-1, you must determine the local IP address of the SINAUT MD740-1 as the *Preferred DNS server* on the clients.

See *IP configuration with Windows clients*, page 59.

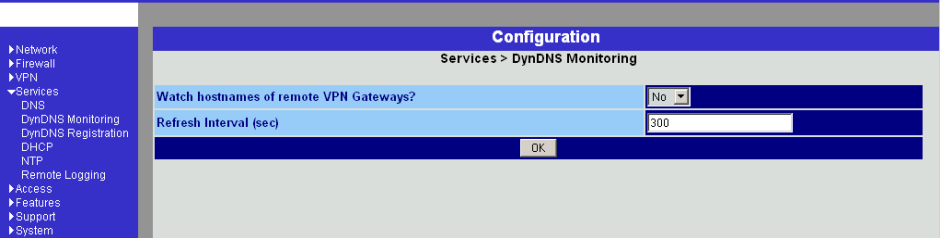

# **Services → DynDNS Monitoring**

### **Watch hostname of remote VPN Gateways? Yes / No**

 If the address of the remote VPN Gateway has been given to the SINAUT MD740-1 as a hostname (see  $VPN \rightarrow$  Connections, page 37), and if this Domain Name has been issued by a DynDNS service, then the SINAUT MD740-1 can check regularly whether any changes have been made to the DynDNS concerned. If so, the VPN connection is established to the new IP address.

### **Refresh Interval (sec)**

Standard: 300 (sec)

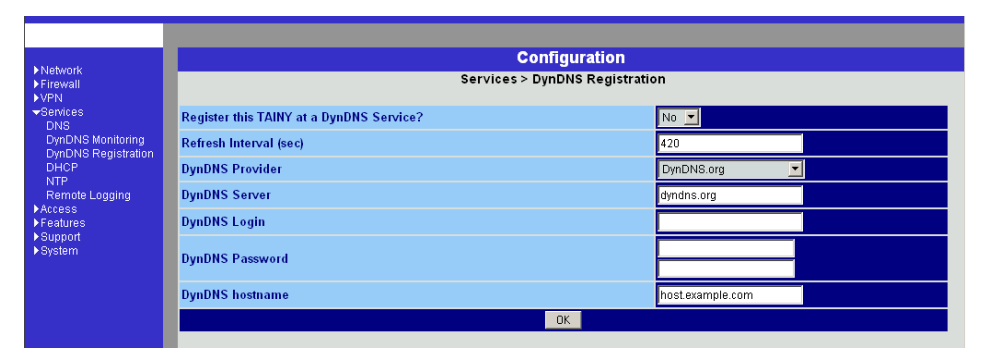

# **Services → DynDNS Registration**

 To establish VPN connections at least the IP address of one of the partners must be known so that they can make contact with each other. This condition is not fulfilled if both participants are assigned their IP addresses dynamically by their Internet service providers. In this case, however, a DynDNS service such as DynDNS.org or DNS4BIZ.com can help. With a DynDNS service the currently valid IP address is registered under a fixed name. See also *IP address of the remote site*, page 9

Once you are registered with a DynDNS service supported by the SINAUT MD740-1 you can make the corresponding entries in this dialogue box.

### **Register this TAINY at a DynDNS Service? Yes / No**

 Select **Yes** if you are registered with a DynDNS provider and the SINAUT MD740-1 is to use the service. Then the SINAUT MD740-1 reports the current IP address assigned to its own Internet connection by the Internet service provider to the DynDNS service.

### **Refresh Interval (sec)**

Standard: 420 (sec).

Whenever the IP address of the device's own Internet connection is or has been changed, the SINAUT MD740-1 informs the DynDNS service of the new IP address. For reliability reasons this message is also sent at the time intervals fixed here.

### **DynDNS Provider**

 The selectable providers support the same protocol that is also supported by the SINAUT MD740-1.

Enter the name of the provider with whom you are registered, e.g. DynDNS.org

### **DynDNS Server**

 Name of the server of the DynDNS provider selected above, e.g. *dyndns.org*

### **DynDNS Login, DynDNS Password**

 Here you enter the user name and the password assigned to you by the DynDNS provider.

# **DynDNS hostname**

 The hostname selected for this SINAUT MD740-1 with the DynDNS service – provided that you use a DynDNS service and have given the appropriate details above.

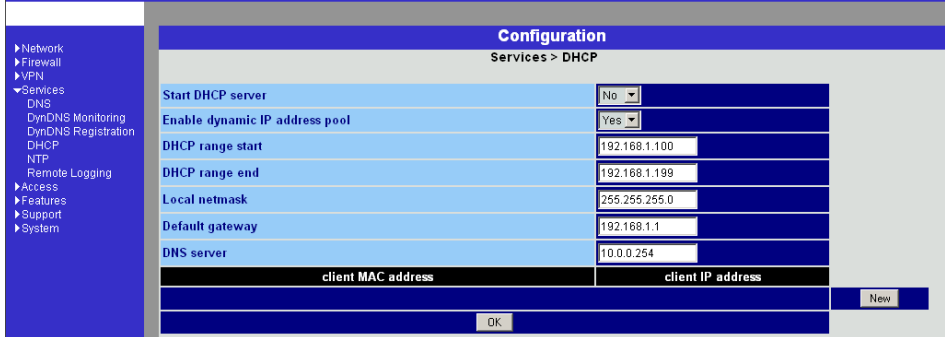

# **Services → DHCP**

 (DHCP = Dynamic Host Configuration Protocol) This function automatically assigns the required network configuration (IP address and subnet mask) to the client connected locally to the SINAUT MD740-1.

# **Start DHCP Server**

Set this switch to **Yes** if you want to enable this function.

# **Enable dynamic IP address pool**

 Set this switch to **Yes** if you want to use the IP address pool selected by DHCP range start and DHCP range end.

Set this switch to **No** if only static assignments based on the MAC address are to be performed (see below).

Options:

If the DHCP server and the dynamic IP address pool are enabled you can indicate the network parameters to be used by the client

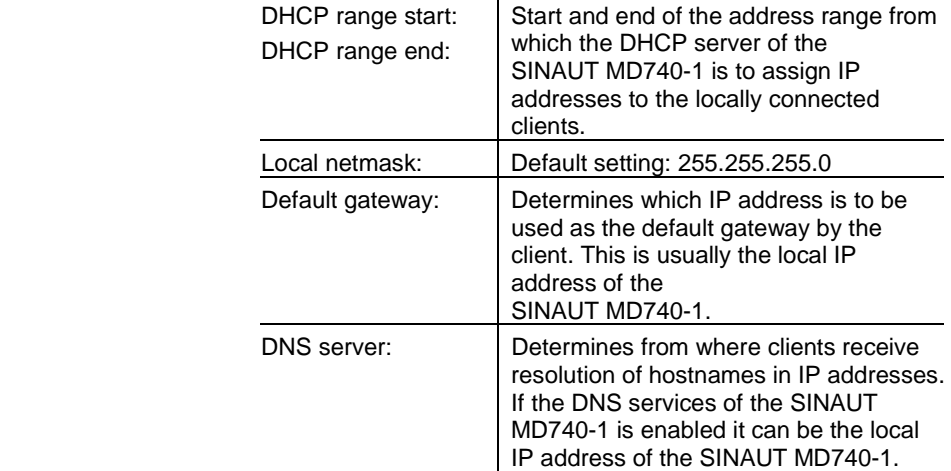

# **Client MAC address / client IP address**

 You can establish the MAC address of your client as follows: **Windows 95/98/ME**: Start "winipcfg" in a DOS box **Windows NT/2000/XP**: Start "ipconfig /all" in a prompt. The MAC address is displayed as a "physical address".

**Linux**: Call up "/sbin/ifconfig" or "ip link show" in a shell .

### **Delete address**

Click on **Delete** next to the entry concerned, then **OK** or **Apply.**

### **Add address**

If you want to add a new address, click on **New**.

Enter the address data (see below) and click on **OK** or **Apply**. Enter:

### **Client MAC address**

The MAC address (without spaces or hyphens) of the client.

#### **Client IP address**

The static IP that is to be assigned to the client's MAC address.

- $\supset$  The static assignments take priority over the dynamic IP address pool.
- $\supset$  Static assignments must not overlap with the dynamic IP address pool.
- $\supset$  An IP must not be used in several static assignments, otherwise this IP will be assigned to several MAC addresses.
- $\supset$  Only one DHCP server per subnet must be used.
- $\bullet$  When you start the DHCP server of the SINAUT MD740-1 you must configure the locally connected clients in such a way that they receive their IP addresses automatically (see below).

### ! **IP configuration with Windows clients**

 Under Windows XP, click on **Start, Control Panel, Network Connections**: right-click on the LAN adapter icon and click on **Properties** in the context menu. On the *General* tab in the *Properties of LAN connection local network* dialogue box, tag the **Internet Protocol (TCP/IP)** entry under "This connection uses the following items" and then click on the **Properties** button.

In the dialogue box *Properties of Internet Protocol (TCP/IP)*, make the required entries and settings.

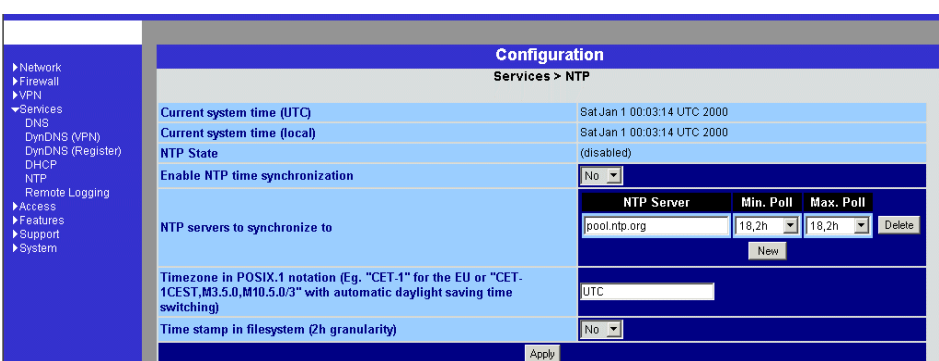

# **Services → NTP**

 (NTP = Network Time Protocol) **Current system time (UTC)** 

 Displays the current system time in Universal Time Coordinates (UTC). If *NTP time synchronization* is not yet enabled (see below) and *Time stamps in file system* are disabled, the clock begins with 1 January 2000.

# **Current system time (local)**

 If the possibly deviating current local time is to be displayed you must make the corresponding entry under *Time zone in POSIX.1 Notation...* (see below).

### **NTP State**

Displays the current NTP state

# **Enable NTP time synchronization: Yes / No**

 As soon as the NTP is enabled the SINAUT MD740-1 sources the time from the Internet and displays it as the current system time. Synchronization may take a few seconds.

Only if this switch is set to **Yes** and at least 1 time server is given under *NTP servers to synchronize to* (see below) is the current system time provided.

# **NTP servers to synchronize to**

### **NTP Server**

Here you can enter one or more NTP servers from which the SINAUT MD740-1 is to source the current time. If you enter several time servers, the SINAUT MD740-1 automatically connects to all of them to ascertain the current time.

The SINAUT MD740-1 also provides the connected computers with the NTP time.

 $\supset$  Enter the IP addresses (instead of the hostnames) of the required time servers.

# **Min. Poll / Max. Poll**

Time synchronization takes place cyclically. Here you enter the interval at which the poll is to take place (poll interval).

The NTP client selects the poll interval dynamically between the two values. Make sure that the minimum value entered is smaller than the maximum value.

# **Time zone in POSIX.1 notation...**

 If you do not want the current Greenwich Mean Time to be displayed under Current system time, but the current local time (= deviating from Greenwich Mean Time), then you must enter here by how many hours your local time is ahead or behind.

### Examples:

In Hamburg the time is 1 hour ahead of Greenwich Mean Time. So you enter: CET-1

If you want  $CET$  (= valid for Germany) to be displayed with

automatic switching to summer or winter time, enter:

CET-1CEST,M3.5.0,M10.5.0/3

### **Time stamp in file system (2h granularity): Yes / No**

 If this switch is set to **Yes**, the SINAUT MD740-1 writes the current system into its memory every 2 hours.

Consequence: If the SINAUT MD740-1 is switched off and then back on, after being switched on a time in this 2-hour time window will be displayed and not a time on 1 January 2000.

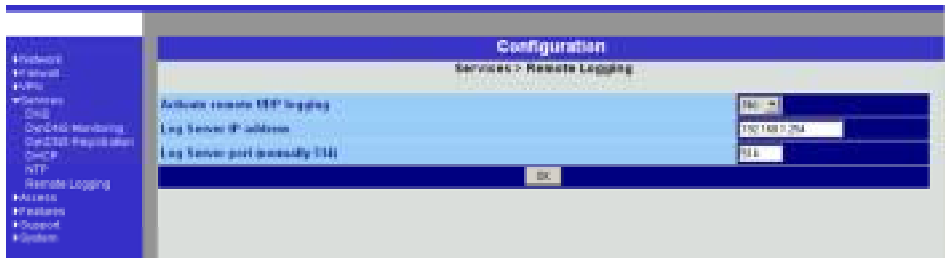

# **Services → Remote Logging**

 All log entries take place by default in the flash memory of the SINAUT MD740-1. If the maximum memory space for these logs is exhausted, the oldest log entries are automatically overwritten by new ones.

It is possible to transfer the log entries to an external computer. This is advisable if, for example, logging is to administered centrally.

### **Activate remote UDP logging: Yes / No**

 If all log entries are to be transferred to the external log server (specified below), set this switch to **Yes**.

#### **Log Server IP address**

 Enter the IP address of the log server to which the log entries are to be transferred via UDP.

- $\supseteq$  The log server must have a fixed and known IP address.
- **■** You must enter the IP address, not a hostname. Name resolution is not supported here because otherwise the breakdown of a DNS server could not be reported.

# **Log Server port**

 Enter the port of the log server to which the log entries are to be transferred via UDP. Default: 514

# **4.5 Access menu**

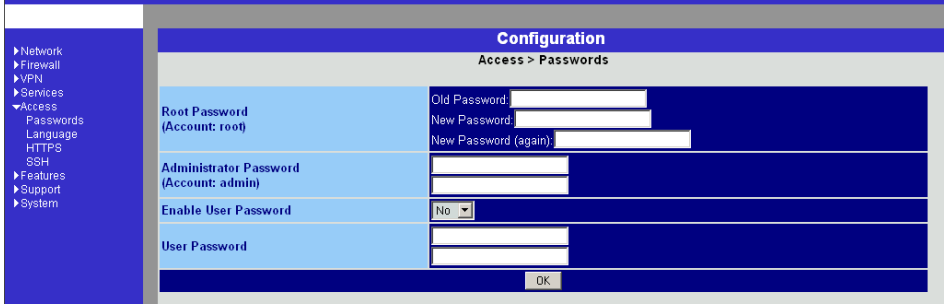

# **Access → Passwords**

 The SINAUT MD740-1 offers 3 levels of user rights. To log in at a particular level the user must enter the password which is allocated to the privilege level in question.

# **Privilege level**

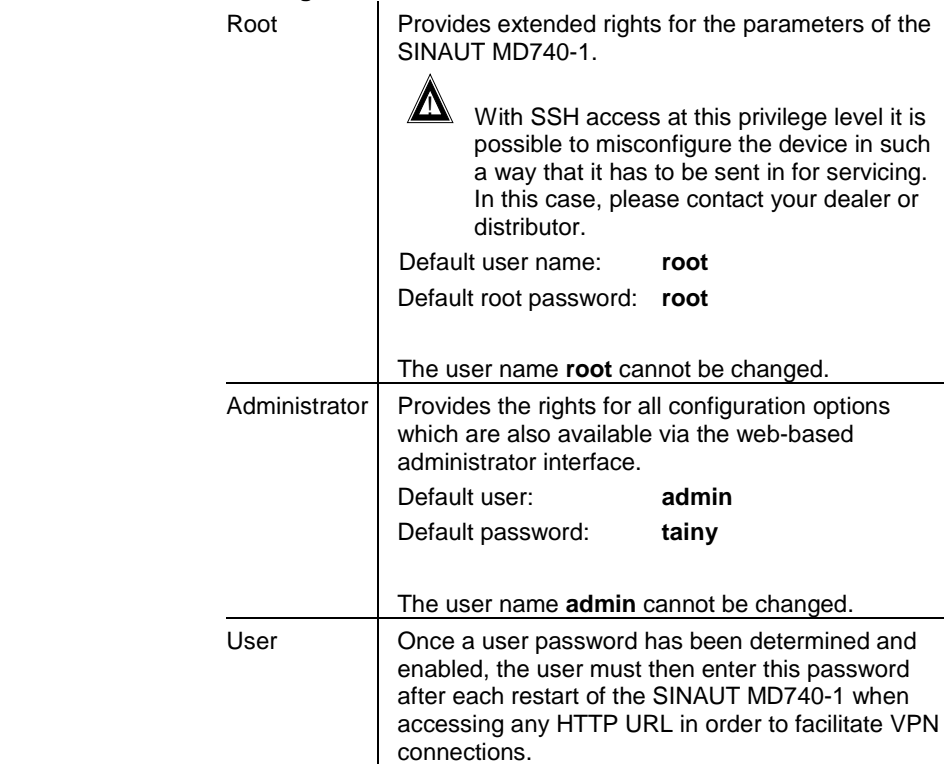

If you want to use this option, determine a user password in the corresponding entry field.

### **Root Password**

Default setting: **root**

If you want to change the root password, enter the old password in the field *Old Password*, then enter the new password in the two fields below.

(unalterable user name: admin)

#### **Administrator Password (Account: admin)**

Default setting: **tainy**

(unalterable user name: admin)

#### **Enable User Password: Yes / No**

User password protection is switched off as default.

If a user password has been determined below, user password protection can be enabled or disabled with this switch.

#### **User Password**

 No user password is preset as default. To determine one, enter the required password identically in each of the two entry fields.

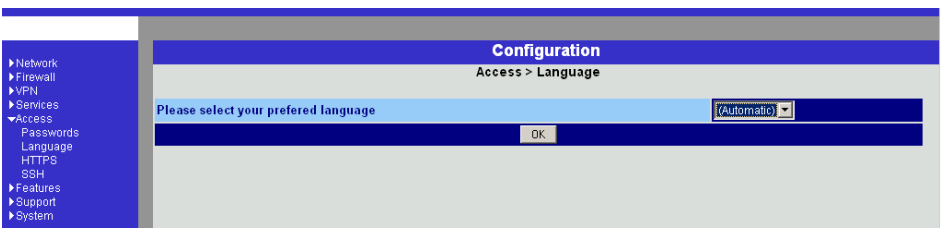

# **Access → Language**

### **Please select your preferred language**

 If **(Automatic)** is selected in the language selection list, the device automatically adopts the language setting from the computer's browser.

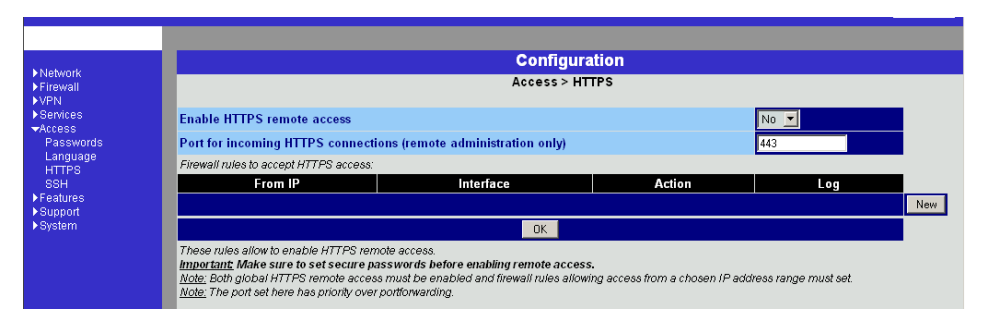

# **Access → HTTPS**

 When HTTPS remote access is switched on, the SINAUT MD740-1 can be configured via its web-based administrator interface from a remote computer. This means that the browser on the remote computer is used to configure the local SINAUT MD740-1.

This option is switched off as default.

# $\supset$  N.B.

When you enable remote access, make sure that a secure root and administrator password have been determined.

To enable HTTPS remote access, make the following settings:

### **Enable HTTPS remote access: Yes / No**

If you want to enable HTTPS remote access, set this switch to **Yes**.

- $\supset$  In this case, make sure that the firewall rules on this page are set so that the SINAUT MD740-1 can be accessed from the outside.
- ! If you set this parameter to **No** by remote access, no further entries by HTTPS remote access are possible. This option must then be accepted again, either locally or by SSH remote access, provided that this has been configured.

# **Port for incoming HTTPS connections (remote administration only)**

Default: 443

You can determine a different port.

 $\supset$  If you have determined a different port, the remote site which makes the remote access must then give the port number after the IP address in the address information. Example:

If this SINAUT MD740-1 can be reached via the Internet using the address 192.144.112.5, and if the port number 442 has been determined for remote access, then the

following must be entered at the remote site in the web browser:

192.144.112.5:442

### *Firewall rules to accept HTTPS access*

 This lists the fixed firewall rules. They apply to the incoming data packet of a HTTPS remote access.

### **Delete rule**

! Click on **Delete** next to the entry concerned.

# **Set new rule**

! If you want to set a new rule, click on **New**.

Set the required new rule (see below) and click on **OK** or **Apply**.

# **From IP**

 Here you enter the address(es) of the computer(s) which is/are allowed remote access.

You can make the following possible entries:

IP address: **0.0.0.0/0** means all addresses. To denote a range, use CIDR syntax - see *CIDR (Classless InterDomain Routing)*, page 79.

# **Interface**

extern (fixed)

# **Action**

Possibilities: *Accept / Refuse / Reject*

**Accept** means that the data packets may pass.

**Refuse** means that the data packets are turned away so that the sender is informed of the refusal.

**Reject** means that data packets are not allowed to pass. They are swallowed so that the sender is not informed of their whereabouts

### **Log**

 For each individual firewall rule you can determine whether, when the rule is applied,

- the event is to be logged set *Log* to **Yes**
- or not set *Log* to **No** (default setting).

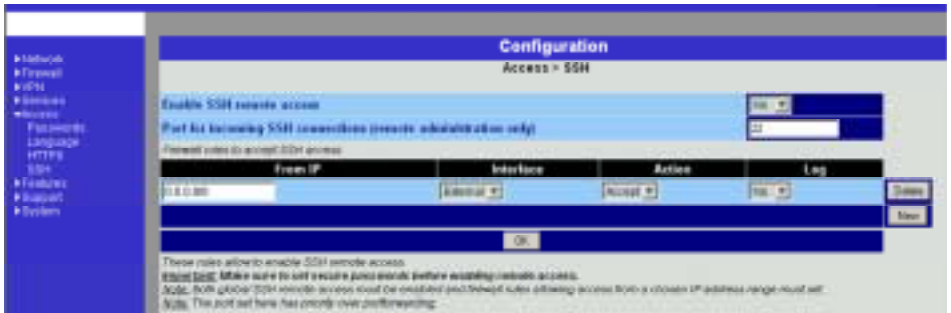

# $Access \rightarrow SSH$

 When SSH remote access is switched on, the SINAUT MD740-1 can be configured from a remote computer. To do so, a connection must first be established from the remote site to the SINAUT MD740-1 using an SSH-capable program. To perform settings in the SINAUT MD740-1 enter the command "gaiconfig" via the SSH console.

This option is switched off as default.

# $\supseteq$  N.B.:

When you enable remote access, make sure that a secure root and administrator password have been determined.

# $\supseteq$  N.B.:

With SSH access via the root password it is possible to misconfigure the device in such a way that it has to be sent in for servicing. In this case, please contact your dealer or distributor.

To enable SSH remote access, make the following settings:

### **Enable SSH remote access: Yes / No**

 If you want to enable SSH remote access, set this switch to **Yes**.

 $\supset$  In this case, make sure that the firewall rules on this page are set so that the SINAUT MD740-1 can be accessed from the outside.

# **Port for incoming SSH connections (remote administration only)**

### Default: 22

You can determine a different port.

 $\supset$  If you have determined a different port, the remote site which makes the remote access must then give the port number that is set here before the IP address in the address information.

Example:

If this SINAUT MD740-1 can be reached via the Internet using the address 192.144.112.5, and if a different port number has been set for remote access, then this number must be entered at the remote site in the SSH client (e.g. web browser), e.g.

ssh -p 22222 192.144.112.5

### **Firewall rules to accept SSH access**

 This lists the fixed firewall rules. These apply to the incoming data packets of an SSH remote access.

# **Delete rule**

! Click on **Delete** next to the entry concerned.

# **Set new rule**

! If you want to set a new rule, click on **New**.

Set the required new rule (see below) and click on **OK** or **Apply**.

### **From IP**

 Here you enter the address(es) of the computer(s) which is/are allowed remote access.

You can make the following possible entries:

IP address: **0.0.0.0/0** means all addresses. To denote a range, use CIDR syntax - see *CIDR (Classless InterDomain Routing)*, page 79.

# **Interface**

extern (fixed)

# **Action**

Possibilities: *Accept / Refuse / Reject*

**Accept** means that the data packets may pass.

**Refuse** means that the data packets are turned away so that the sender is informed of the refusal.

**Reject** means that data packets are not allowed to pass. They are swallowed so that the sender is not informed of their whereabouts.

### **Log**

 For each individual firewall rule you can determine whether, when the rule is applied,

- the event is to be logged set *Log* to **Yes**
- or not set *Log* to **No** (default setting).

# **4.6 Features menu**

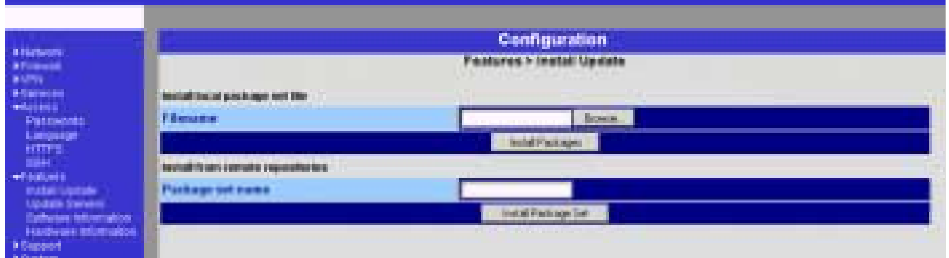

# **Features → Install Update**

**Prerequisite**: you have either

stored a current software package locally on your configuration computer

#### OR

• been provided with a current software package via a remote server.

Ask your dealer or distributor whether and how you can obtain a software update.

 $\supset$  Under no circumstances should you disconnect the power supply of the SINAUT MD740-1 during the update. The device could be damaged and can only be reactivated by the manufacturer.

If you have stored a current software update on your configuration computer, proceed as follows:

- 1. Click on **Browse...** then select the file.
- 2. Click on **Install Packages** to load them into the device.

Depending on the size of the update, this procedure can take several minutes.

If a reboot should be necessary following the system update, a corresponding message will appear.

If you are provided with a current software update on a remote server, the server's address must be set - see *Features*  $\rightarrow$ *Update Server*, page 69.

Proceed as follows:

1. Write the filename in the entry field.

2. Click on **Install Package Set** to load it into the device.

Depending on the size of the update, this procedure can take several minutes.

If a reboot should be necessary following the system update, a corresponding message will appear.

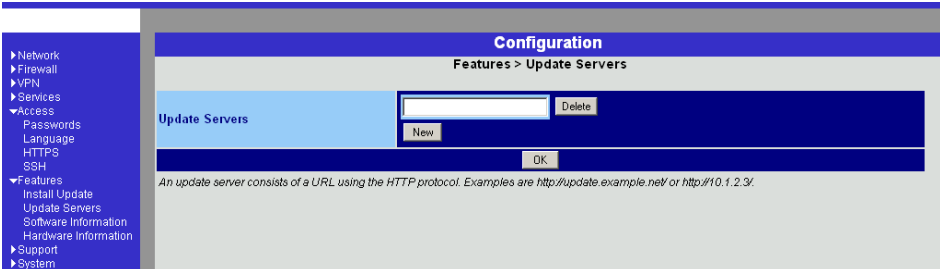

# **Features**  $\rightarrow$  **Update Server**

If you are provided with a software update (Features  $\rightarrow$  Install *Update*, page 68) for the SINAUT MD740-1 on a remote server, enter the server's address here. This must always come before the protocol used.

Examples: http://123.456.789.1 OR http: //www.xyz.com/update

### Configuration

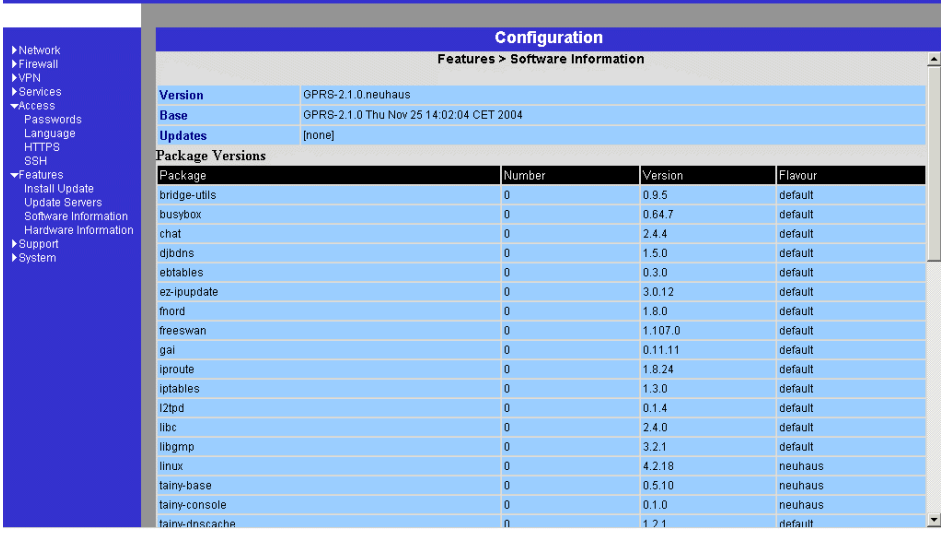

# **Features**  $\rightarrow$  **Software Information**

**Display only:** This lists the software modules contained in the device. These are described as packets.

> Serves update purposes: compare the displayed version numbers with the current version numbers of the appropriate packets. To do so, please contact your distributor.

Should new versions be available you can update the software in the device. See *Features → Install Update*, page 68.

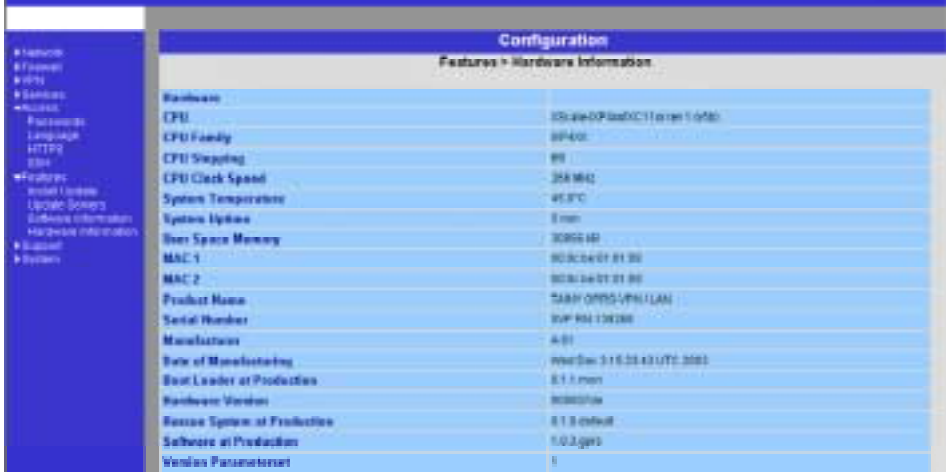

# **Features → Hardware Information**

**Display only:** For experienced system administrators / support.

# **4.7 Support menu**

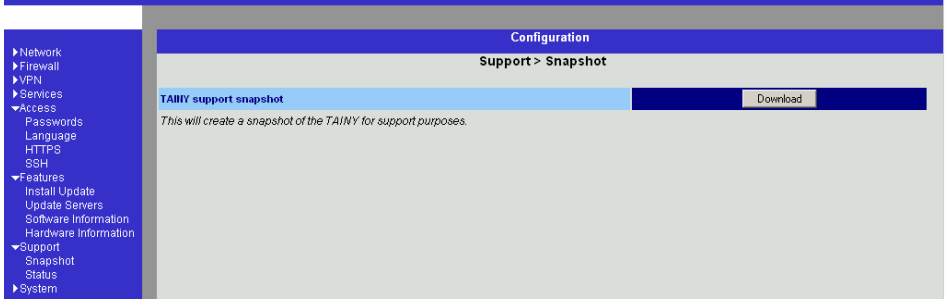

# **Support → Snapshot**

This function serves support purposes.

It creates a compressed file (in tar format) containing all the current configuration settings and log entries which could be relevant for a fault diagnosis. (This file contains no private information such as the private machine certificate or the passwords. However, any used Pre-Shared Keys from VPN connections are contained in the snapshots.)

To create a snapshot, proceed as follows:

- 1. Click on **Download**.
- 2. Store the file under the name *snapshot.tar.gz*

Make the file available to support if requested to do so.
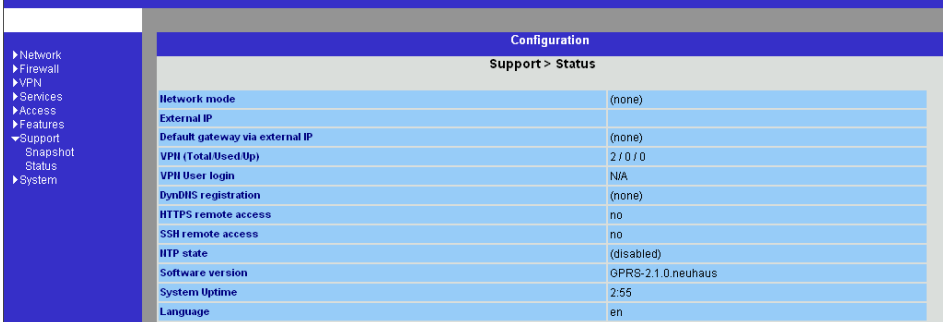

## **Support → Status**

*Display only:* Displays a summary of different status information for support purposes:

#### **Network mode**

Operating mode of the SINAUT MD740-1: *modem*

#### **External IP**

 The IP address of the SINAUT MD740-1 at its connection for the external network (WAN or Internet).

#### **Default gateway via external IP**

The external IP address of the SINAUT MD740-1.

#### **VPN (Total / Used / Up)**

Possibilities: *Total / Used / Up*

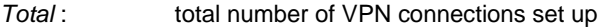

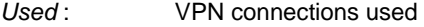

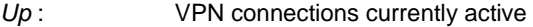

#### **VPN User login**

Possibilities: *N/A / not logged in / logged in*

*N / A* : not available

*not logged in* : VPN closed

*logged in* : VPN open

#### **DynDNS registration**

Possibilities: *none / DynDNS server address / failure / trying* 

*none* : no DynDNS server

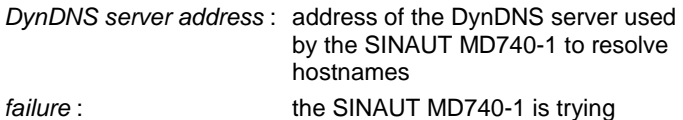

DynDNS server.

unsuccessfully to connect to the

SINAUT MD740-1 73 von 105

*trying* : the SINAUT MD740-1 is trying to connect to the DynDNS server.

#### **HTTPS remote access**

Possibilities: *no / yes*

#### **SSH remote access**

Possibilities: *no / yes*

#### **NTP state**

Possibilities: *synchronized / not synchronized*

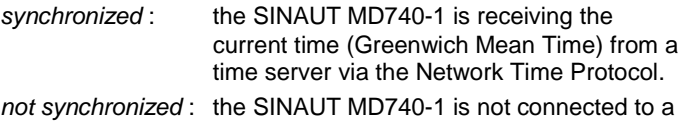

# time server and therefore cannot provide the current time.

#### **Software version**

Version of the software installed in the SINAUT MD740-1

### **System Uptime**

Uptime since the last start-up of the SINAUT MD740-1

#### **Language**

Language currently set

## **4.8 System menu**

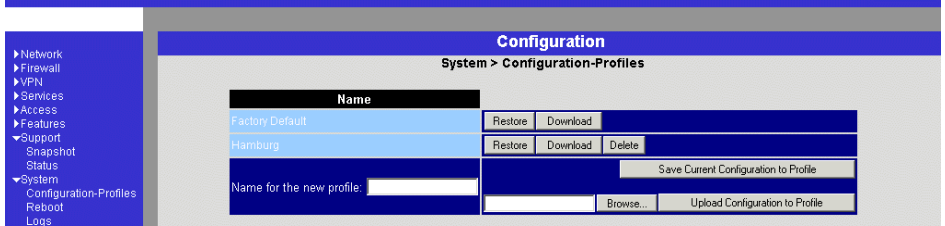

#### **System → Configuration Profiles**

 You have the possibility to save the settings of the SINAUT MD740-1 as a configuration profile under any name in the SINAUT MD740-1. You can create several such configuration profiles. You can then activate whichever configuration profile you require when using the

SINAUT MD740-1 in different operating environments.

Furthermore, you can save configuration profiles as files on the hard disk of the configuration computer. Vice versa, you can upload a configuration file created in this way to the SINAUT MD740-1 and put it into effect.

In addition, you have the possibility to put the default setting (back) into effect at any time.

 $\supset$  When a configuration profile is saved, password and user names are not saved with it.

#### **Save Configuration to Profile in the SINAUT MD740-1**

- 1. Enter the required name in the field *Name for the new profile*.
- 2. Click on the button **Save Current Configuration to Profile**.

#### **Display / activate / delete a configuration profile saved in the SINAUT MD740-1**

Names of configuration profiles created (examples)

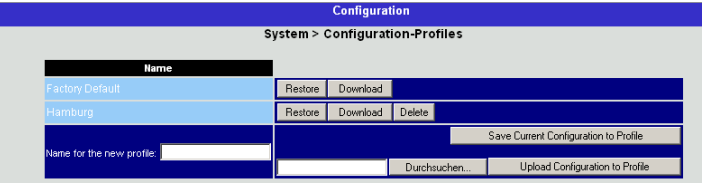

#### **Prerequisite:**

At least one configuration profile has been created and saved in the SINAUT MD740-1 (see above).

#### **Display configuration profile**

Click on the name of the configuration profile.

#### **Activate configuration profile**

 Click on the **Restore** button to the right of the configuration profile concerned.

#### **Delete configuration profile**

 Click on the **Delete** button to the right of the configuration profile concerned.

#### **Display / activate default setting**

 The default setting is saved as a configuration profile under the name *Factory Default* in the SINAUT MD740-1.

**Display**: Click on the name *Factory Default*.

**Activate**: Click on the **Restore** button next to the name *Factory Default*.

! It is not possible to delete the *Factory Default* configuration profile.

#### **Save configuration profile as a file on hard disk**

- 1. Click on the **Download** button next to the name of the configuration profile concerned.
- 2. In the dialogue box displayed, determine the file name and folder under/in which the configuration profile is to saved as a file.

(You can give the file any name.)

#### **Upload configuration profile from hard disk to the SINAUT MD740-1**

Prerequisite:

Following the procedure described above, you have saved a configuration profile as a file on the hard disk of the configuration computer.

- 1. In the field *Name for the new profile*, enter the name for the configuration profile to be uploaded.
- 2. Click on the **Browse** button and then select the file.
- 3. Click on the button **Upload Configuration to Profile**.

Consequence: the uploaded configuration is displayed in the list of configuration profiles.

If the uploaded configuration profile is to be activated, click on the **Restore** button next to the name.

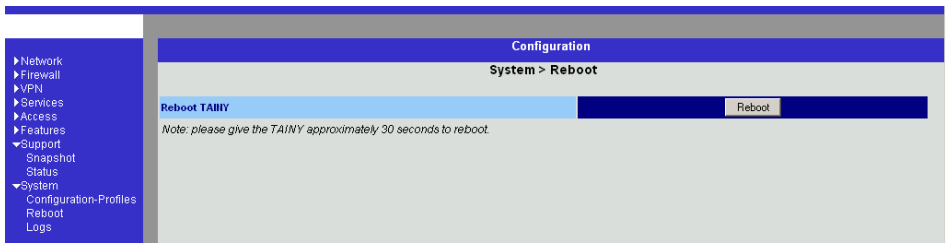

#### **System → Reboot**

 A reboot is required in the event of an error. It may also be necessary after a software update.

At the end of the reboot the text "Rebooted" is displayed.

A reboot can also be effected by switching the device off and back on again.

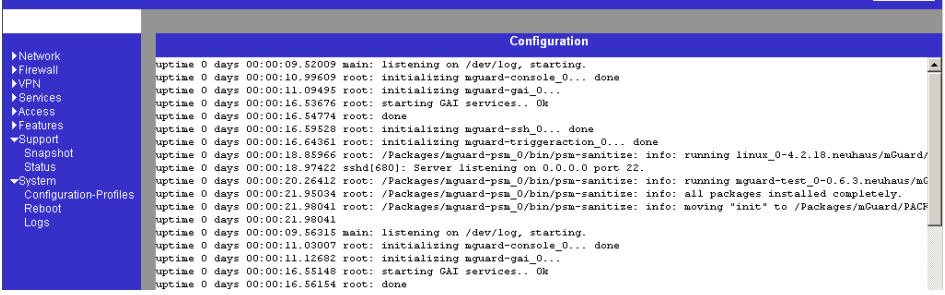

## **System → Logs** *Display only:* Displayed all recorded log entries (total log). The format corresponds to that commonly used under Linux. There are special evaluation programs which present the information from the logged data in a more easily legible format. You can transfer the log entries to an external server. See *Services*   $\rightarrow$  *Remote Logging*, page 61.  $\supset$  Following a reboot of the device, entries are already made in the log file before the device can synchronize the system time. In this case, the time stamps are not chronologically arranged. The entries are, however, in chronological order.

## **4.9 CIDR (Classless InterDomain Routing)**

IP netmasks and CIDR are notations which aggregates several IP addresses to form one address range. A range of consecutive addresses is treated as a network.

The CIDR scheme reduces, for example, the routing tables stored in routers by means of a postfix in the IP address. With this postfix, a network and the networks lying below it can be denoted in a summarized form. The method is described in RFC 1518.

To advise a range of IP addresses to the SINAUT MD740-1, e.g. when configuring the firewall, it may be necessary to give the address space in CIDR syntax. The following table shows the IP netmask on the left, with the corresponding CIDR syntax on the far right.

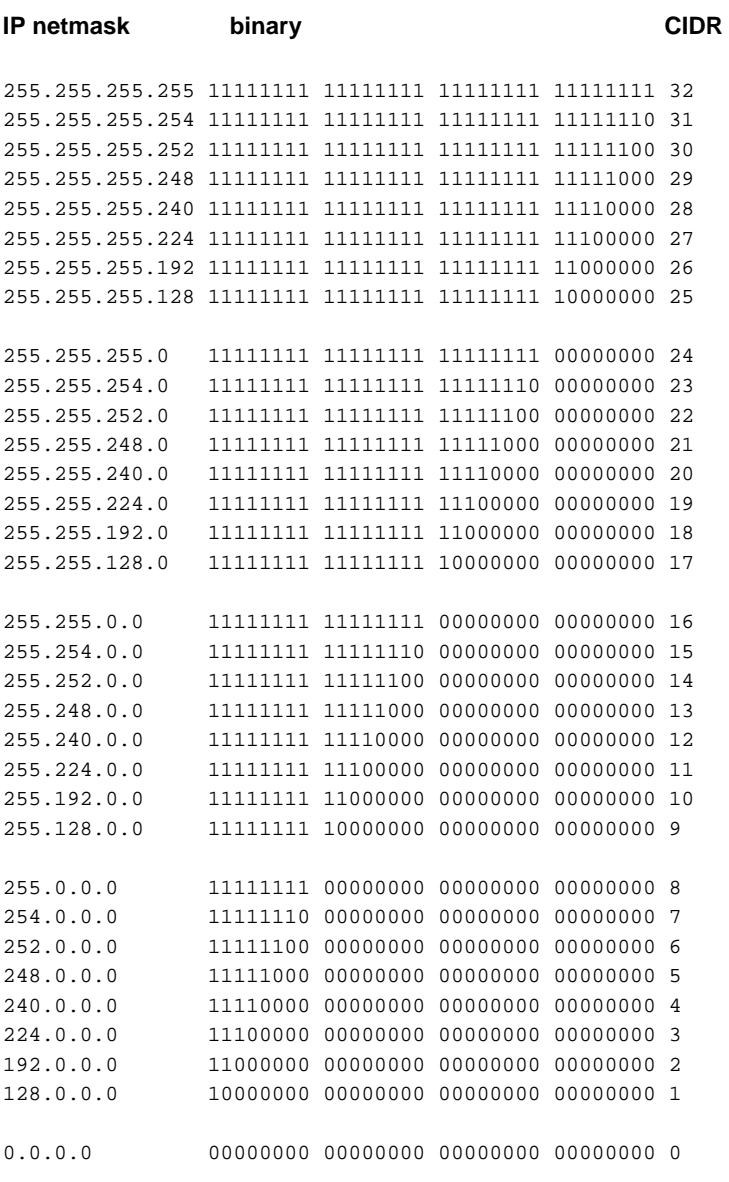

Example: 192.168.1.0 / 255.255.255.0 corresponds to CIDR: 192.168.1.0/24

### **4.10 Network example diagram**

The following diagram shows how the IP addresses could be distributed in a local network with subnets, which network addresses result and what the specification of an additional internal route could be in the SINAUT MD740-1.

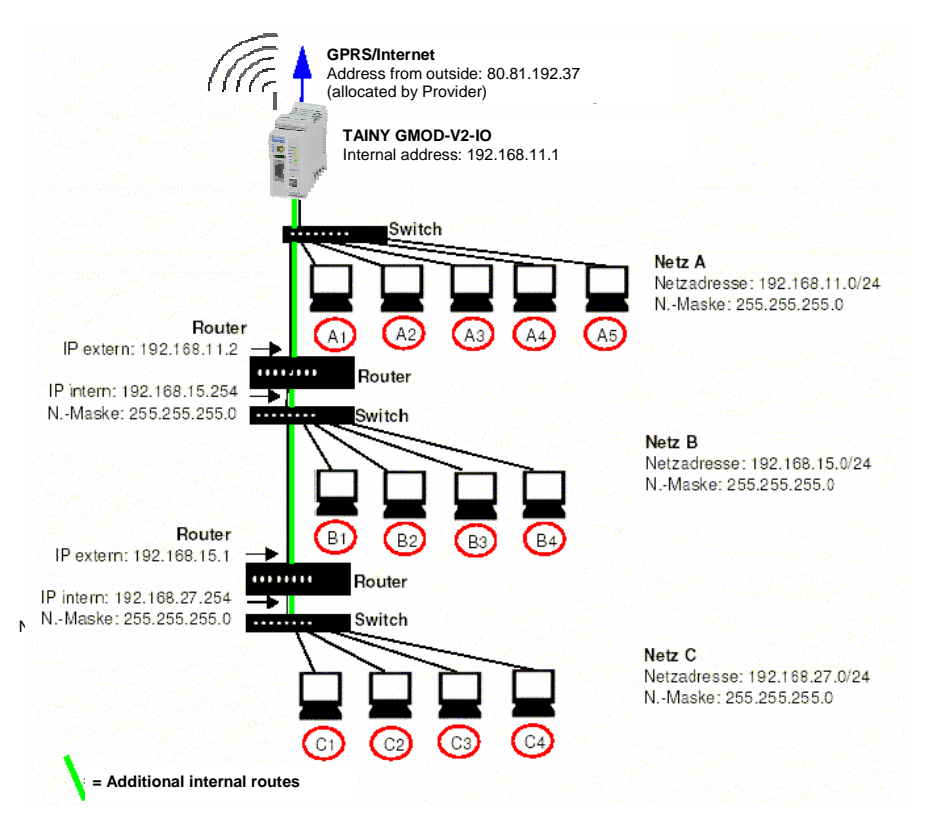

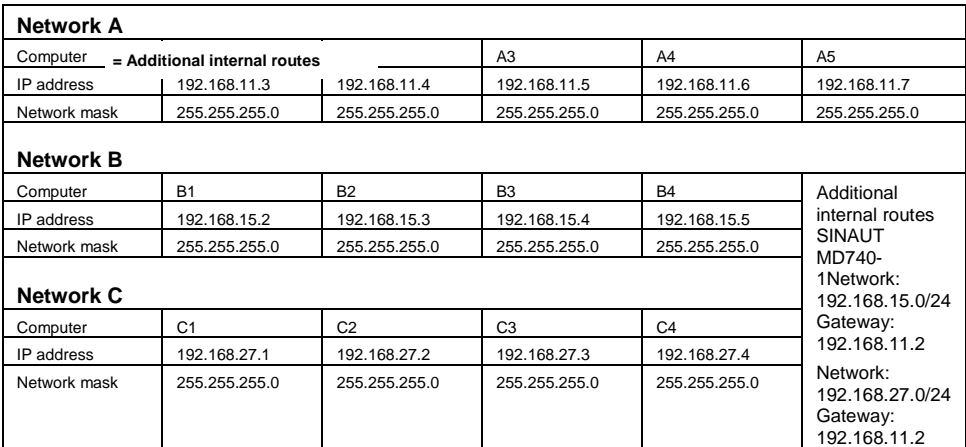

! Further settings of the routers, e.g. internal routers for communication from Network B to Network C, are not taken into consideration in the above example.

# **5 Integrated website showing device and connection data**

The SINAUT MD740-1 has an integrated Web server. The Web server provides a website with information on device and connection data. There are different ways of accessing the website using a Web browser:

- locally via the service interface see page 83
- locally via the application interface (10/100 BASE-T connector) see page 86
- from a remote computer via the GPRS network (network-dependent) see page 87.

#### **5.1 Accessing the Web server locally via the service interface**

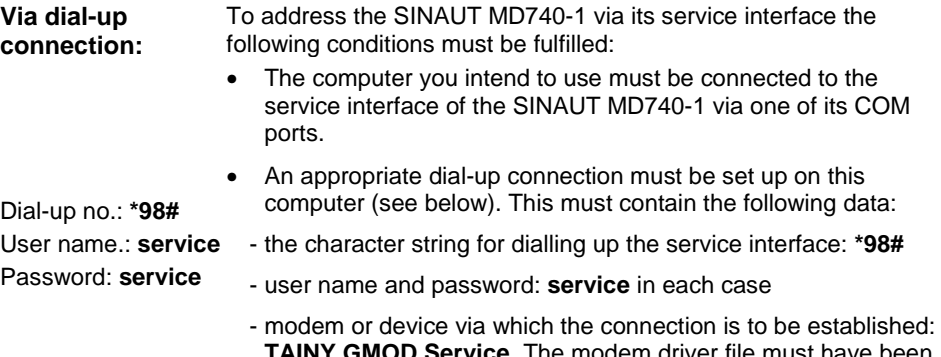

**Ice**. The modem driver file m installed previously (see below).

**Installing the modem for access**  follows. To install the modem driver under Windows XP, proceed as

**to the service interface**  Installation under Windows 98 or Windows 2000 is done accordingly

- ! When using Windows 2000 or XP you must be registered as the administrator. In this case, make sure that no other modem drivers have been or are installed for the selected interface.
- 1. Click on **Start, Control Panel** so that the *Control Panel* dialogue box appears. Switch to "Classic View ".
- 2. Double-click on the **Phone and modem options** icon.
- 3. In the *Phone and modem options* dialogue box, click on the **Add...** button in the *Modems* tab.
- 4. The *Add New Hardware Wizard* for the installation of a new modem appears.

Follow the instructions of the *Add New Hardware* Assistant:

Determine that you will select the modem yourself, i.e. that automatic recognition does not take place.

When choosing the modem, select the file **TAINY\_GMODService.inf**.

This is located in the *Drivers* folder on the data carrier supplied.

 $\supset$  If this dialogue box is displayed...

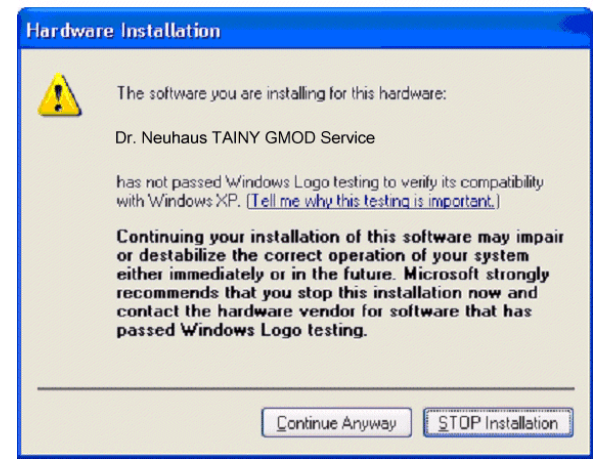

Click on **Continue Anyway**.

Creating the dial- To create the dial-up connection for the service interface, proceed **up connection for**  as follows:

#### **the service interface**

- **Windows 2000:** 1. Click on **Start Settings Network and Dial-up connections Make New Connection** to launch the Network Connections Wizard.
	- 2. Select **Connect to the Internet, Set up my connection manually..., Connect using a dial-up modem**.

Follow the instructions in the dialogue boxes. Make sure that no area codes or local access numbers are entered.

**Windows XP:** 1. Click on **Start** - **Control Panel**: in classic view, double-click on **Network and Internet connections,** then click on **Create a New Connection** to launch the *New Connections Wizard*.

 2. Select **Connect to the Internet, Set up my connection manually, Connect using a dial-up modem.** Follow the instructions in the dialogue boxes. Make sure that no area codes or local access numbers are entered.

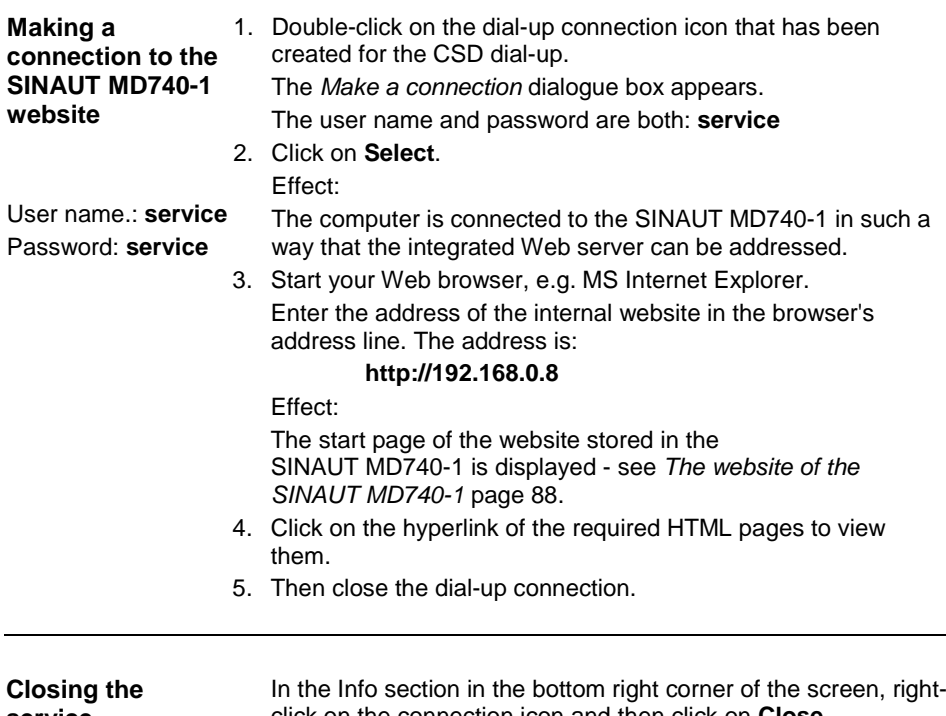

#### **service connection**

click on the connection icon and then click on **Close connection** in the opened menu.

#### **5.2 Accessing the Web server locally via the application interface (10/100 BASE-T connector)**

- **Prerequisites**  A GPRS connection must be active, i.e. the LED *C* of the SINAUT MD740-1 is lit and indicates that an IP address has been assigned by the GPRS network.
	- NAT must take place for the address of the locally connected computer that is to access the internal website (see Firewall  $\rightarrow$ NAT, page27).
	- The firewall of the SINAUT MD740-1 must allow the data packets that the locally connected computer sends to the Web server of the SINAUT MD740-1 to pass (see *Firewall*  $\rightarrow$ *Outgoing*, page 29)

#### **Example:**

If the computer you are also using for the configuration of the SINAUT MD740-1 (own address 192.168.1.2) is to have access to the website stored in the SINAUT MD740-1, the settings are, for example, as follows:

Setting for Firewall  $\rightarrow$  NAT:

Possible address entries: 192.168.1.2 or 192.168.1.0/24

Setting for Firewall  $\rightarrow$  Outgoing:

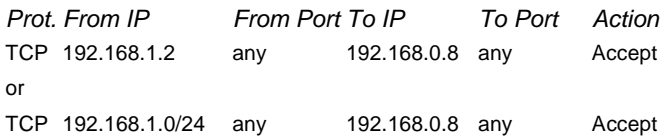

**Making a connection to the SINAUT MD740-1 website** 

1. Start your Web browser, e.g. MS Internet Explorer.

Enter the address of the internal website in the browser's address line. The address is:

#### **http://192.168.0.8**

Effect:

The start page of the website stored in the SINAUT MD740-1 is displayed - see *The website of the SINAUT MD740-1* page 88.

 2. Click on the hyperlink of the required HTML pages to view them.

#### **5.3 Accessing the Web Server of the SINAUT MD740-1 from a remote computer via the GPRS network**

- **Prerequisites**  Access is dependent on the configuration of the GPRS network and on how your LAN is linked to the GPRS.
	- A GPRS connection to the remote SINAUT MD740-1 must be active, i.e. the LED *C* of the SINAUT MD740-1 is lit and indicates that an IP address has been assigned by the GPRS network.

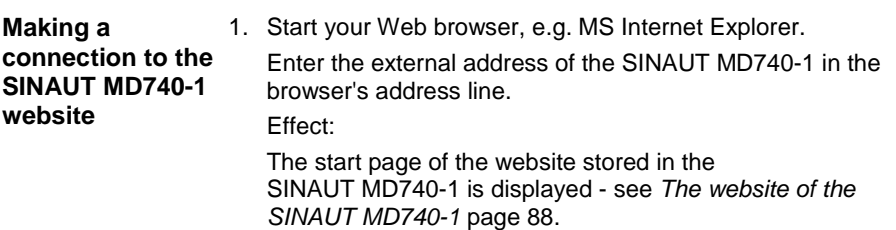

 2. Click on the hyperlink of the required HTML pages to view them.

### **5.4 The website of the SINAUT MD740-1**

 To be able to view the website of the SINAUT MD740-1 with a Web browser the appropriate preparatory measures must be taken, depending on whether you want to access the website with your Web browser

- locally via the service interface (see page 83)
- locally via the application interface (10/100 BASE-T connector) (see page 86) OR
- from a remote computer via the GPRS network (networkdependent) (see page 87).

When you enter the address **http://192.168.0.8** (**or the external IP address** of the device if you are accessing the website from a remote computer, see page 87) in your Web browser the start page of the website of the SINAUT MD740-1 appears.

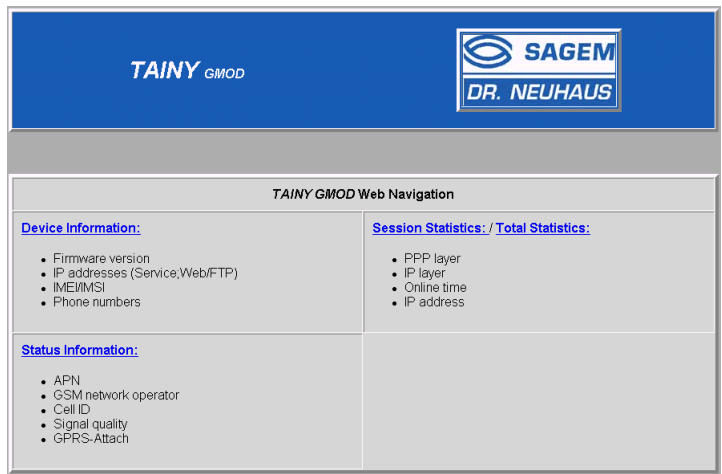

 By clicking on the appropriate hyperlink you can have the corresponding HTML page displayed in the browser.

#### *Device Information* **page**

If you wish to view this page click on the **Device Information** hyperlink on the start page.

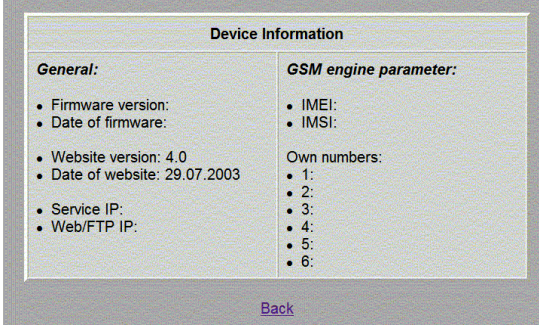

Explanation of terms:

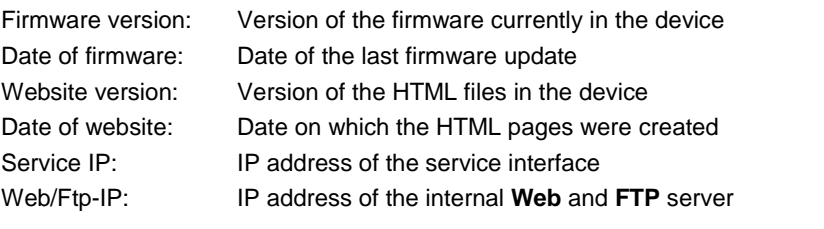

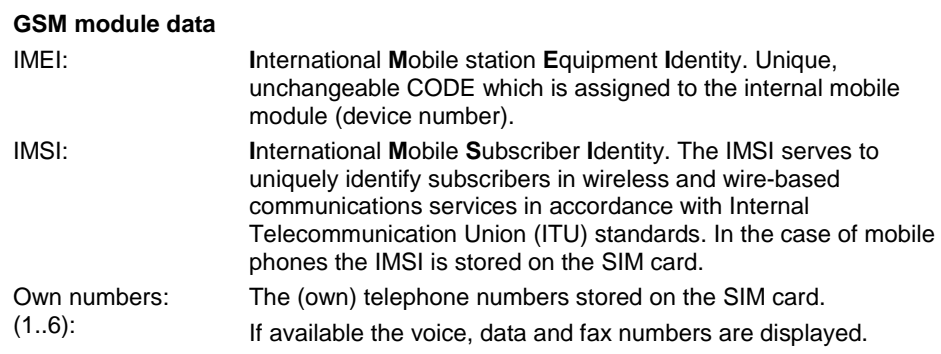

#### *Session Statistics and Total Statistics* **pages**

If you wish to view these pages click on the **Session Statistics** or **Total Statistics** hyperlink on the start page.

Then perform the **Refresh** command in the browser to load the current data.

Information on the PPP layer is displayed on the left, for the IP layer on the right.

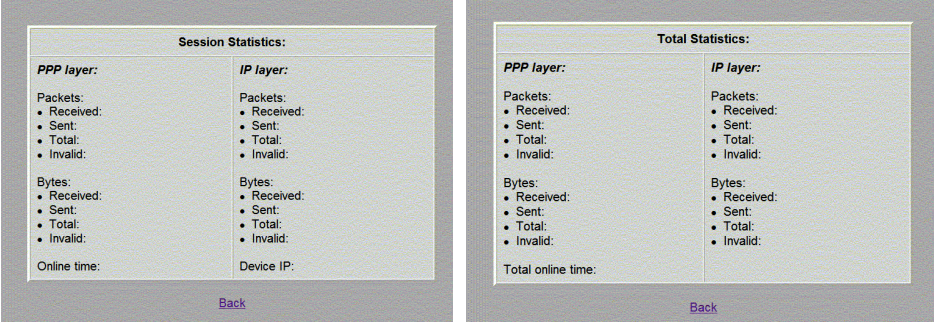

Explanation of terms:

#### **PPP layer (PPP - Point-to-Point-Protocol)**

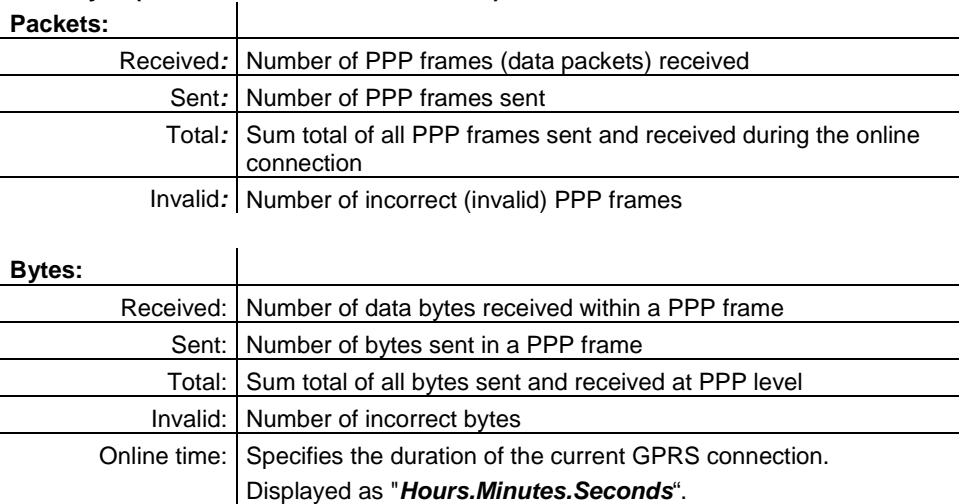

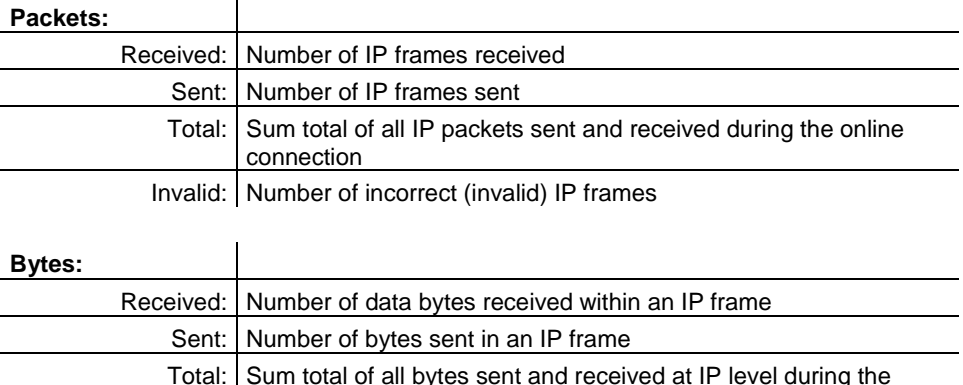

Invalid: Number of incorrect bytes within an IP packet

Device IP: The IP address which the *SINAUT MD740-1* has received from

the network provider on establishment of the connection into the GPRS network. This dynamic IP address is assigned to the device

and is the IP address for incoming data packets. It can be assumed that the *SINAUT MD740-1* is (dynamically) assigned a different IP address by the provider each time it connects to the

online connection

GPRS network.

#### **IP layer (IP - Internet Protocol)**

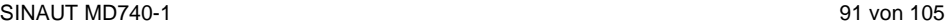

#### *Status Information* **page**

If you wish to view this page click on the **Status Information** hyperlink on the start page.

This page provides information on the GSM network and the network operator.

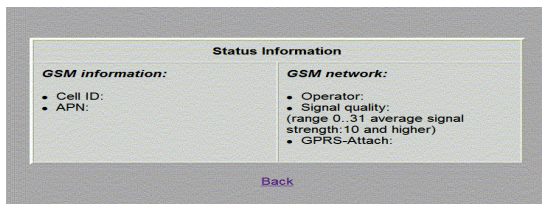

#### Explanation of terms:

## **GSM information:**

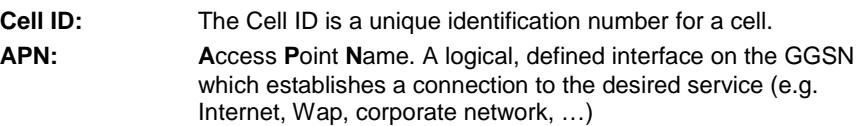

#### **GSM network:**

**Operator:** Name of the network operator. (e.g. T-D1 etc. ...)

**Signal quality:** This number specifies the current signal quality of the connection in the GPRS network.

> The meanings of the displayed values are shown in the table below.

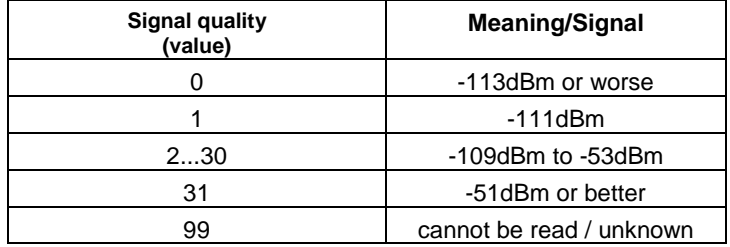

#### **GPRS**-**Attach: Yes** or **No** is used to specify whether or not the *SINAUT MD740-1* is booked into the GPRS network.

**Yes** = booked in (Attach) **No** = not booked in

## **6 Firmware update via the integrated FTP server**

The SINAUT MD740-1 has an integrated FTP server (FTP = File Transfer Protocol). This can be used to load an update - if available - of the communication software into the SINAUT MD740-1.

We recommend using an FTP program (downloadable as Freeware from the Internet) to establish a connection with the FTP server of the SINAUT MD740-1.

To establish an FTP connection, proceed as follows:

#### **Prerequisite:**

The firmware file is located on the service PC

- 1. To make a connection to the FTP server of the SINAUT MD740-1, proceed exactly as when accessing the Web server
	- locally via the service interface see page 83
	- locally via the application interface (10/100 BASE-T connector) - see page 86
	- from a remote computer via the GPRS network (networkdependent) - see page 87.
- 2. Instead of a Web browser, start an FTP program.

Enter as follows

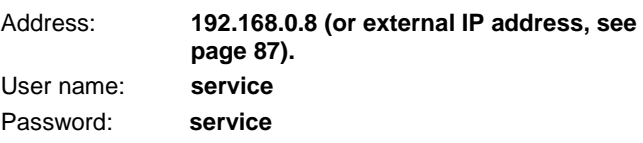

Example: You are using the FTP program of the Windows operating system. Click on **Start**, **Run**. After **Open**, enter: **ftp 192.168.0.8** You will then be asked to enter the user name and the password.

- 3. When the connection has been established, load the firmware file (\*.bin, e.g. gprsvpn.bin) into the SINAUT MD740-1. After the firmware file has been transferred, load the file !cmdfile into the device. This is the command for the SINAUT MD740-1 to accept the firmware.
- 4. Finally, close the FTP connection using the FTP program.

# **7 Glossary**

**AES** The NIST (National Institute of Standards and Technology) has been developing the AES encryption standard jointly with industrial companies for years. This  $\rightarrow$  symmetrical encryption is designed to replace the previous DES standard. The AES standard specifies three different key sizes with 128, 192 and 256 bits.

> In 1997, the NIST launched the AES initiative and announced its conditions for the algorithm. Of the encryption algorithms proposed, the NIST short-listed five; the algorithms MARS, RC6, Rijndael, Serpent and Twofish. In October 2000, the encryption algorithm chosen was Rijndael.

#### **APN (Access Point Name)**

Cross-network connections, e.g. from the GPRS network into the Internet are established in the GPRS network via so-called APNs.

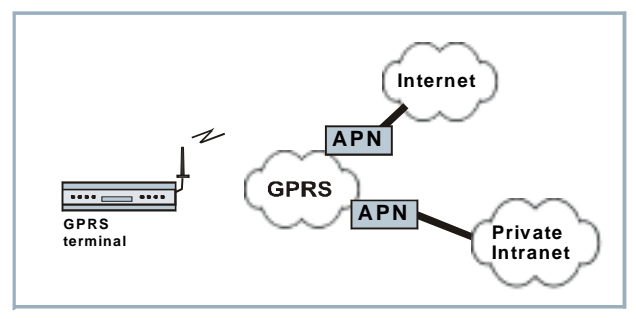

A terminal wishing to establish a connection via the GPRS network specifies the network with which it wishes to be connected via the APN:

- the Internet,
- a private corporate network connected via a dedicated line.

The APN denotes the point of access to the other network.

#### **Asymmetrical encryption**  In asymmetrical encryption, data are encrypted with one key and decrypted with a second key. Both keys are suitable for encryption and decryption. One of the keys is kept secret by its owner (Private Key), the other is issued to the public (Public Key), i.e. possible communication partners. A message encrypted with a Public Key can only be decrypted and

read by the recipient who has the corresponding Private Key. A message encrypted with the Private Key can be decrypted by any recipient who has the corresponding Public Key. Encryption with the Private Key shows that the message actually originates from the owner of the corresponding Public Key. We therefore speak of a digital signature.

Asymmetrical encryption methods such as RSA are, however, slow and vulnerable to certain attacks, which is why they are often combined with a symmetrical method  $($   $\rightarrow$  symmetrical encryption). On the other hand, concepts are also possible which avoid the complex administration of symmetrical keys.

#### **DynDNS provider** Also *Dynamic DNS provider*. Each computer that is connected to the Internet has an IP address (IP = Internet Protocol). An IP address consists of 4 numbers, separated by dots, which can each have up to three digits. If the computer is online using a telephone line via modem, ISDN or ADSL, it is dynamically assigned an IP address by the Internet service provider, i.e. the address changes from one session to another. Even if the computer is online for 24 hours without interruptions (e.g. with a flat rate) the IP address is changed from time to time.

If a local computer is to be accessible via the Internet it must have an address which is known to the remote communication partner. Only in this way can the communication partner establish a connection to the local computer. However, if the address of the local computer continually changes this is not possible, unless the operator of the local computer has an account with a DynamicDNS provider (DNS = Domain Name Server).

The operator can then determine a hostname with the provider at which the computer is to be reached in the future, e.g. www.xyz.abc.de. In addition, the DynamicDNS provider provides a small program which has to be installed and executed in the computer in question. In each Internet session of the local computer this tool informs the DynamicDNS provider of the computer's current IP address. The provider's Domain Name Server registers the current Hostname / IP address allocation and informs other Domain Name Servers on the Internet accordingly.

If a remote computer now wants to establish a connection to the local computer which is registered with the DynamicDNS provider, the remote computer uses the local computer's hostname as the

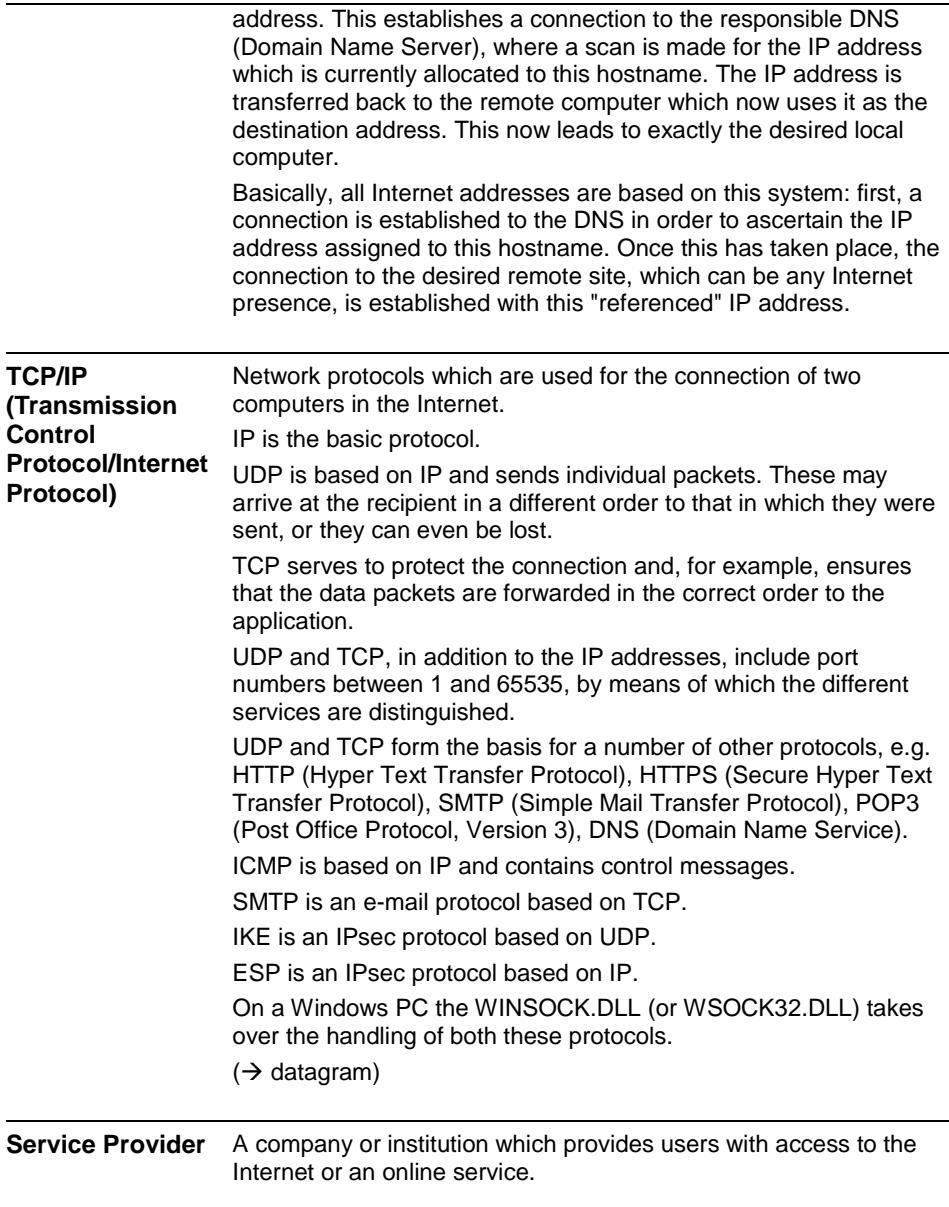

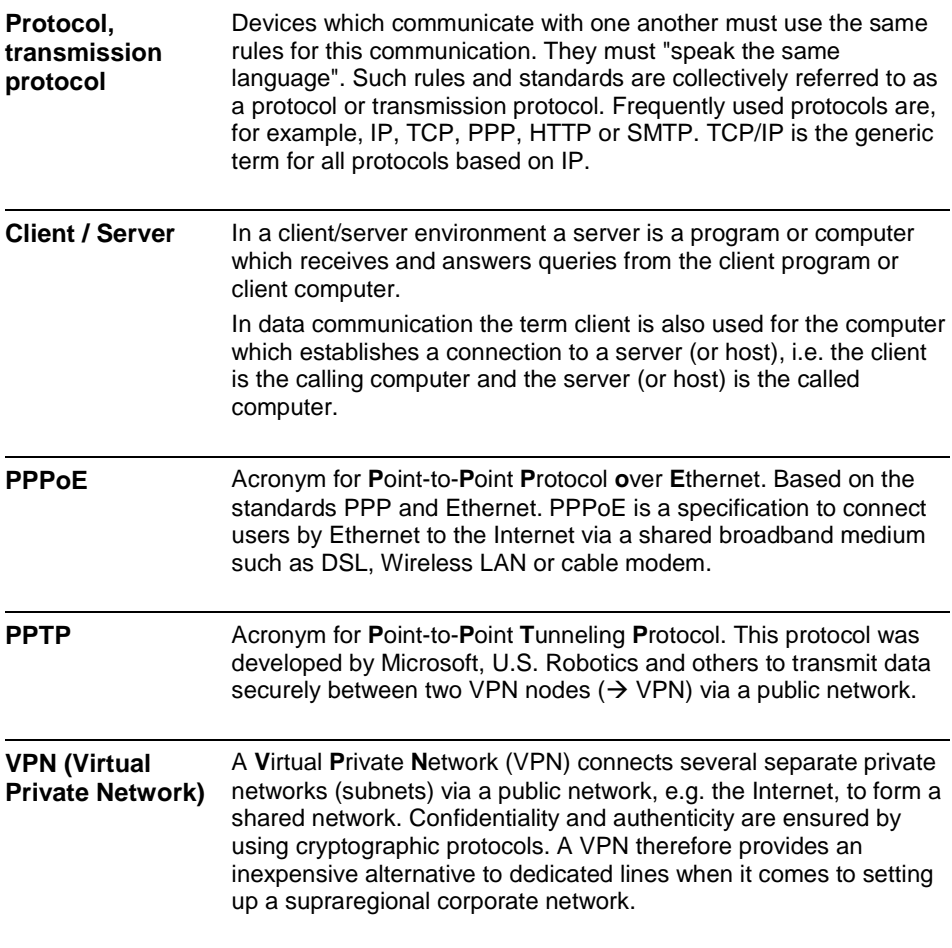

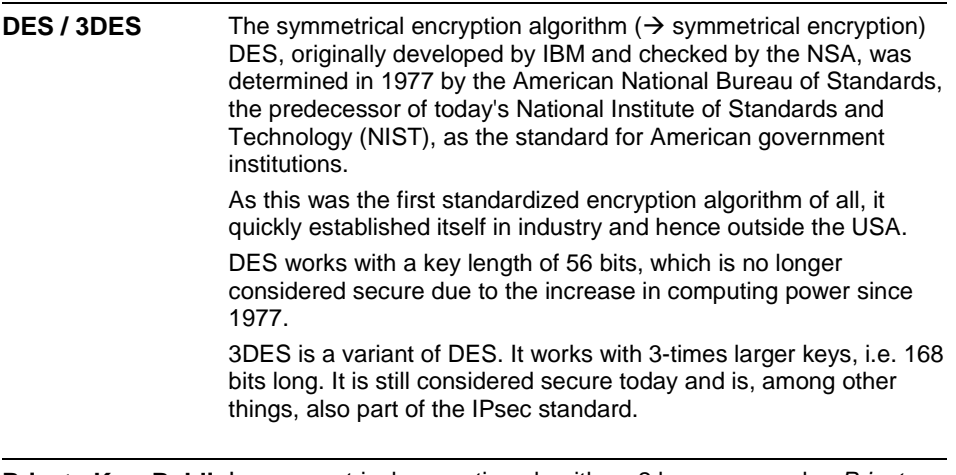

**Private Key, Public** In asymmetrical encryption algorithms 2 keys are used: a *Private* **key; Certification (X.509)**  *Key* and a *Public Key*. The public key serves to encrypt data and the private key to decrypt them.

> The public key is provided by the future recipient of the data to those who will send the data to him in encrypted form. The private key is possessed only by the recipient and serves to decrypt the received data.

#### **Certification:**

So that the user of the public key (for encryption) can be certain that the public key conveyed to him really does come from the entity that is to receive the data to be sent, certification can be used: the verification of the authenticity of the public key and the consequent link between the identity of the sender and his key is performed by a *Certification Authority or CA*. This is done according to the rules of the CA, for example by the sender being required to appear in person. Following successful inspection the CA signed the sender's public key with its (digital) signature. A *certificate* is created.

An X.509 certificate makes a connection between an identity in the form of an 'X.500 Distinguished Name' (DN) and a public key. This connection is authenticated by the digital signature of an X.509 Certification Authority (CA). The signature - an encryption with the signature key - can be checked with the private key issued by the CA to the certificate holder.

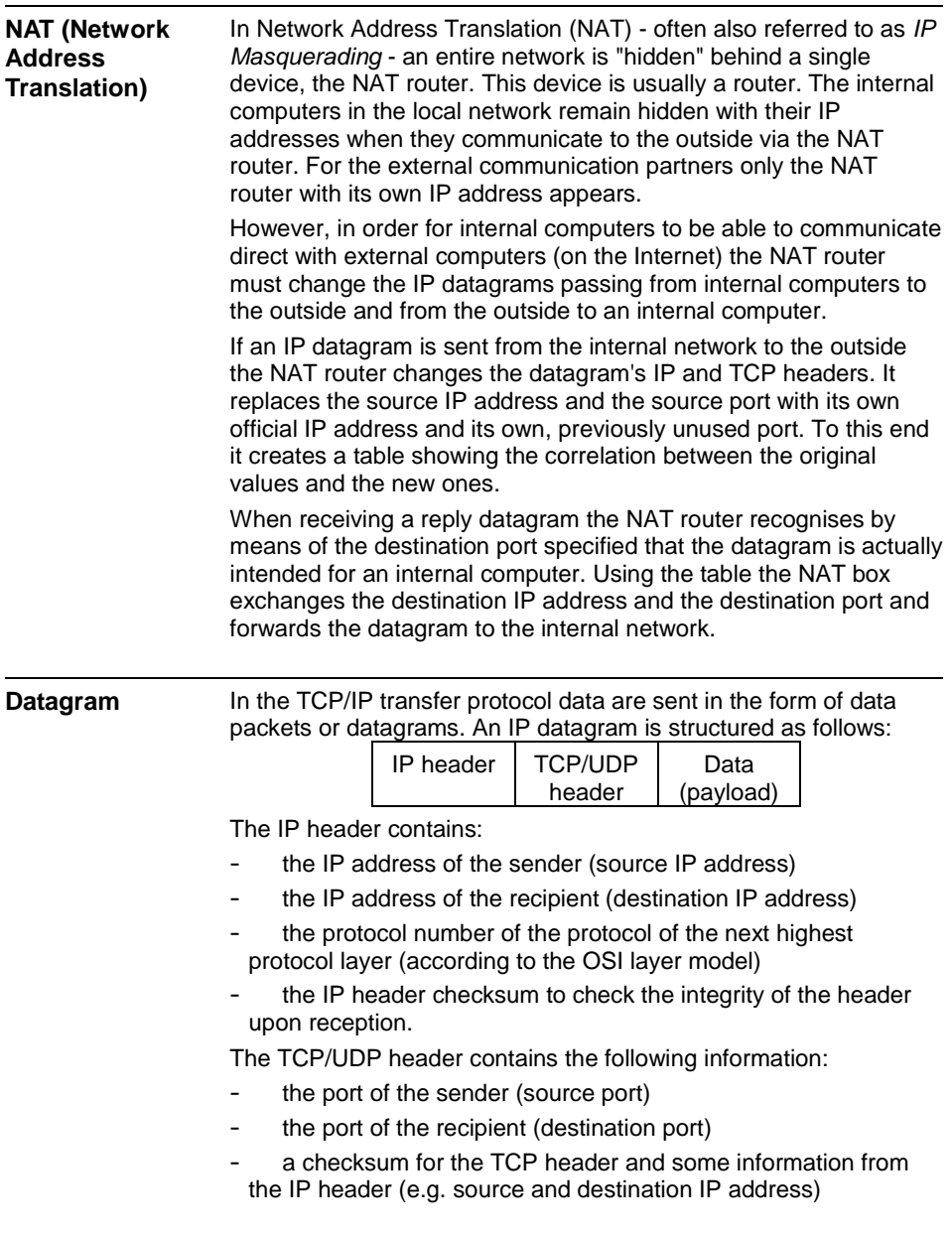

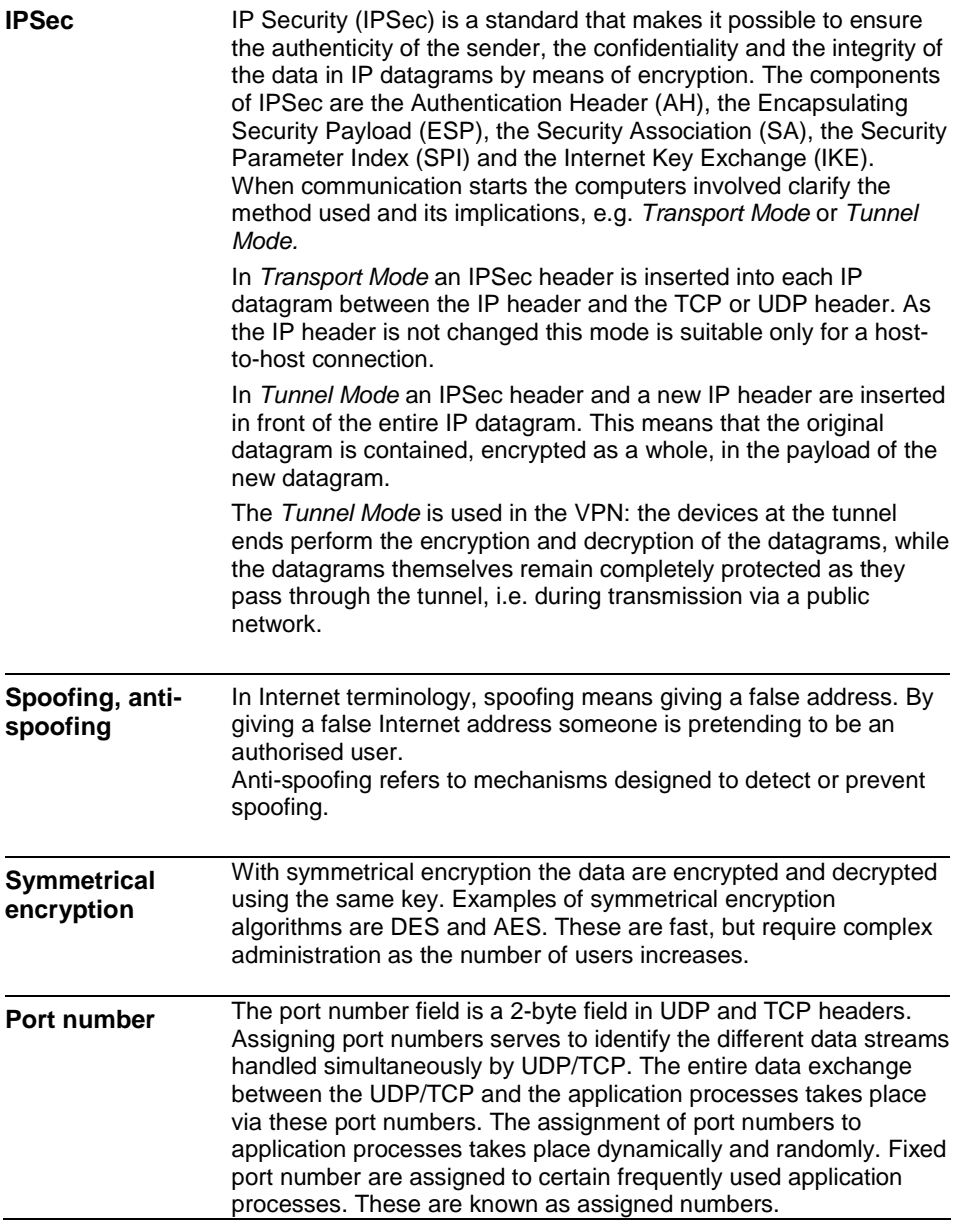

**IP address** Each host or router on the Internet / Intranet has a unique IP address (IP = Internet Protocol). The IP address is 32 bits  $(= 4)$ bytes) long and is written as 4 numbers (each in the region from 0 to 255) separated by dots.

> An IP address consists of 2 parts: the network address and the host address.

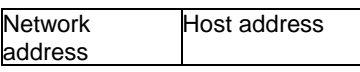

All hosts in a network have the same network address, but different host addresses. Depending on the size of the network concerned a distinction is made between Class A, B and C networks - the two parts of the address can differ in length:

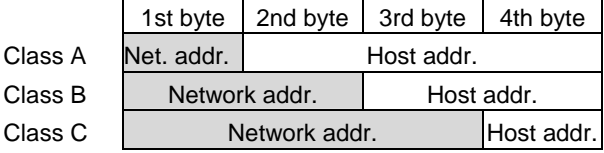

Whether an IP address denotes a device in a Class A, B or C network can be identified by the first byte in the IP address. The following are fixed values:

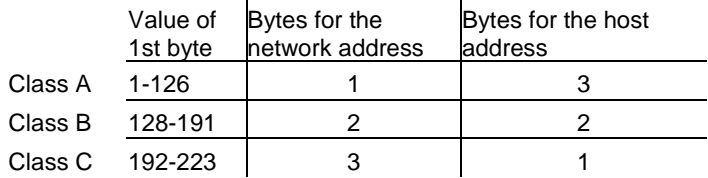

In terms of figures, there can only be a maximum of 126 Class A networks in the world, with each of these networks encompassing a maximum of 256 x 256 x 256 hosts (3 bytes address space). Class B networks can occur 64 x 256 times and can each contain up to 65,536 hosts (2 bytes address space: 256 x 256). Class C networks can occur 32 x 256 x 256 times and can each contain up to 256 hosts (1 byte address space).

#### **Subnet mask**

Normally, a corporate network with access to the Internet is officially assigned only one single IP address, e.g. 134.76.0.0. In this address example it can be seen from the 1st byte that this corporate network is a Class B network, i.e. the last 2 bytes can be used freely for host addresses. In terms of figures, this results in address space for 65,536 possible hosts (256 x 256).

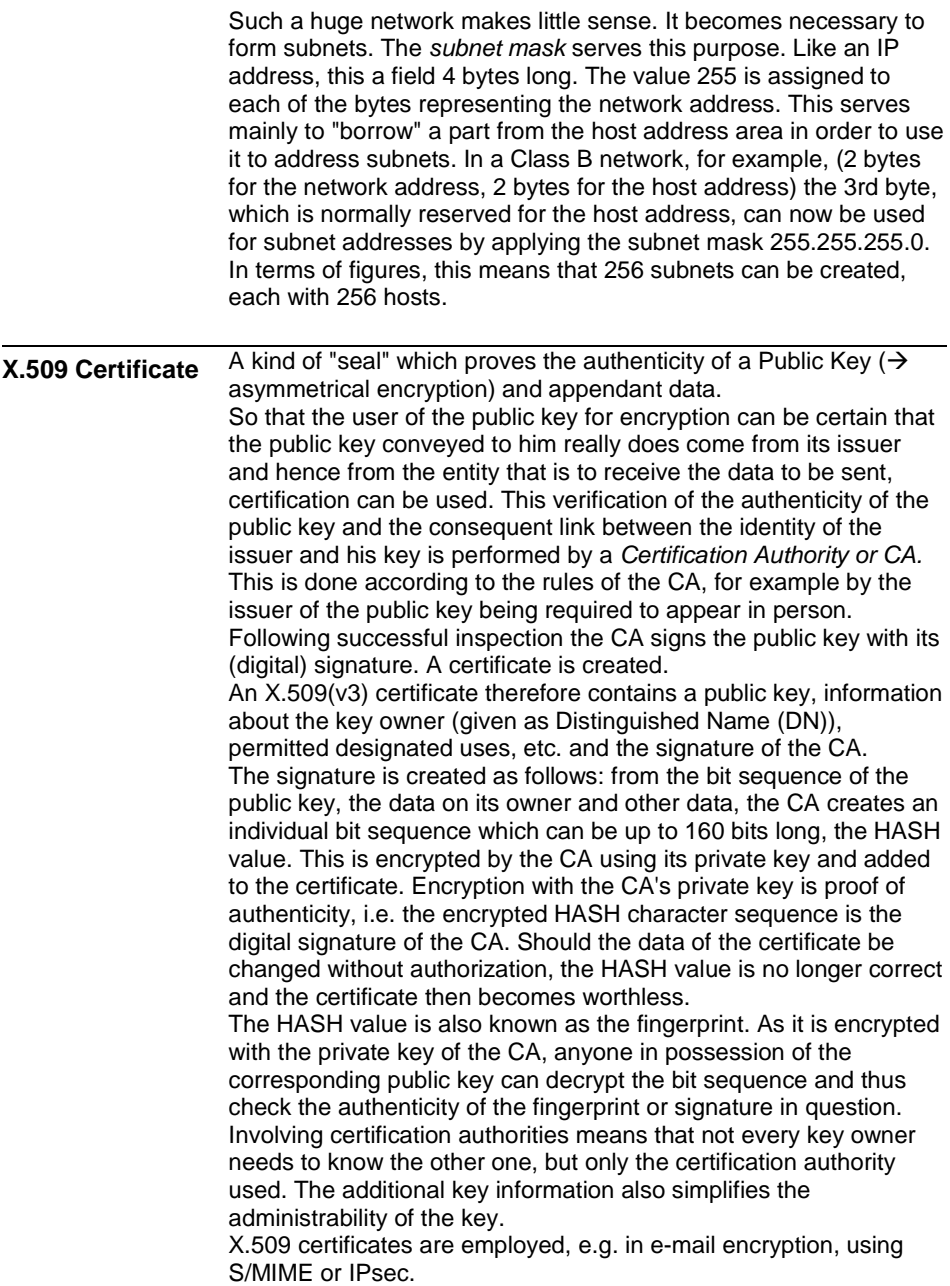

# **8 Technical Data**

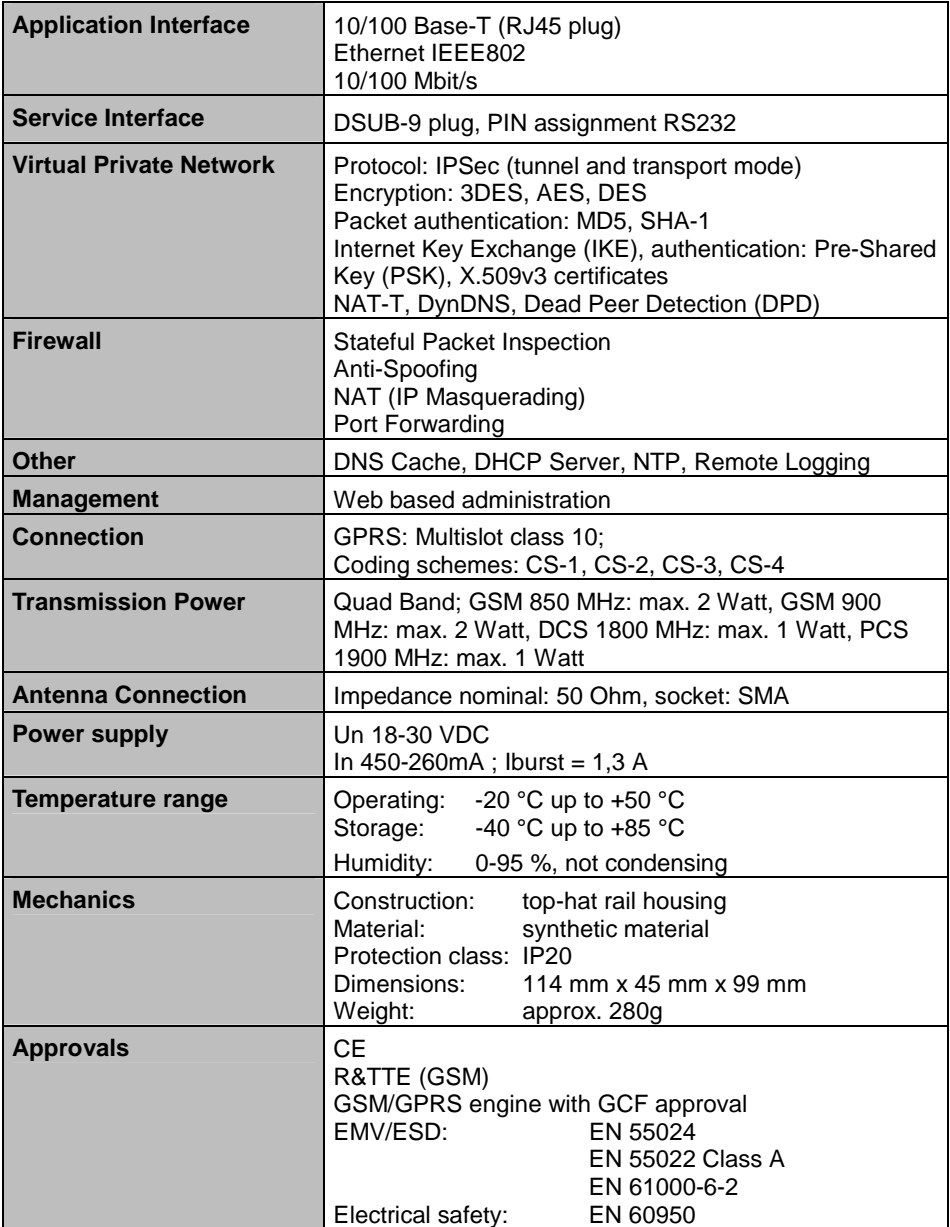

#### **Pin assignment interface Service**

#### **Signals (Signal direction DTE)** Pin1 DCD Output Pin2 RXD Output Pin3 TXD Input Pin4 DTR Input Pin5 GND Signal ground Pin6 DSR Output Pin7 RTS Input Pin8 CTS Output Pin9 RI Output

#### **SUB-D9 socket, Pin assignment RS232**

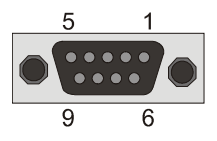

## **Pin assignment interface 10/100 BASE-T**

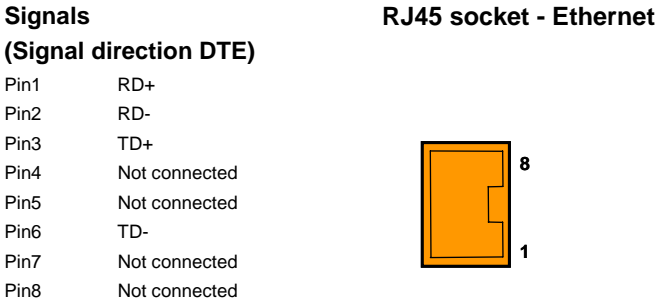

### **Copyright Statement**

The information contained in this publication is protected by copyright. Translations, reproduction, copying and storage in data processing systems require the explicit approval of SIEMENS AG.

© 2005 SIEMENS AG All rights reserved. SIEMENS Automation and Drives www.siemens.de

Specifications are subject to change without notice.

Product no. 3172 Doc. no. 3172AD001 Rev. 1.1